# **SwachhGram**

User Manual

http://Swachhgram.nic.in

 **(User\_Manual\_V1.1)**

## Amendment Log

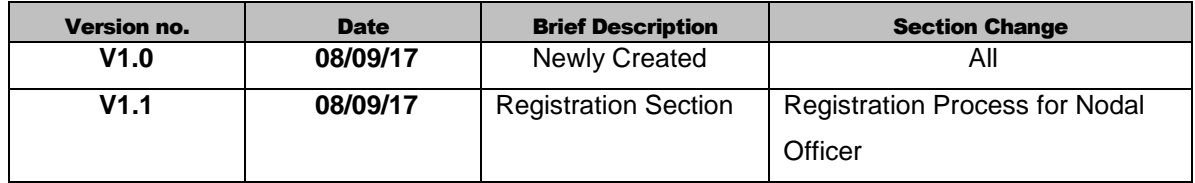

### **Table of Content**

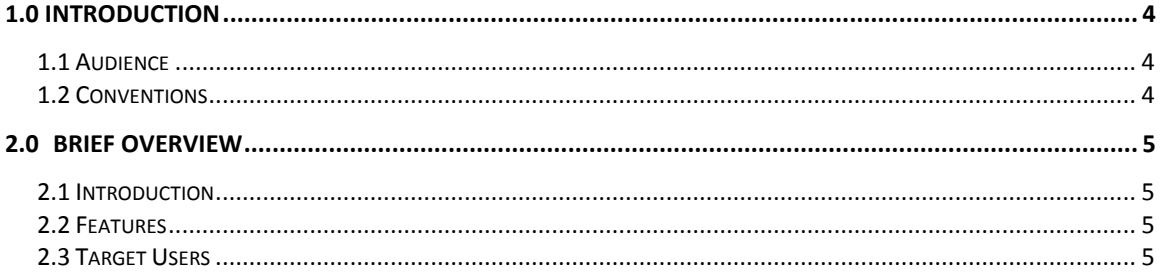

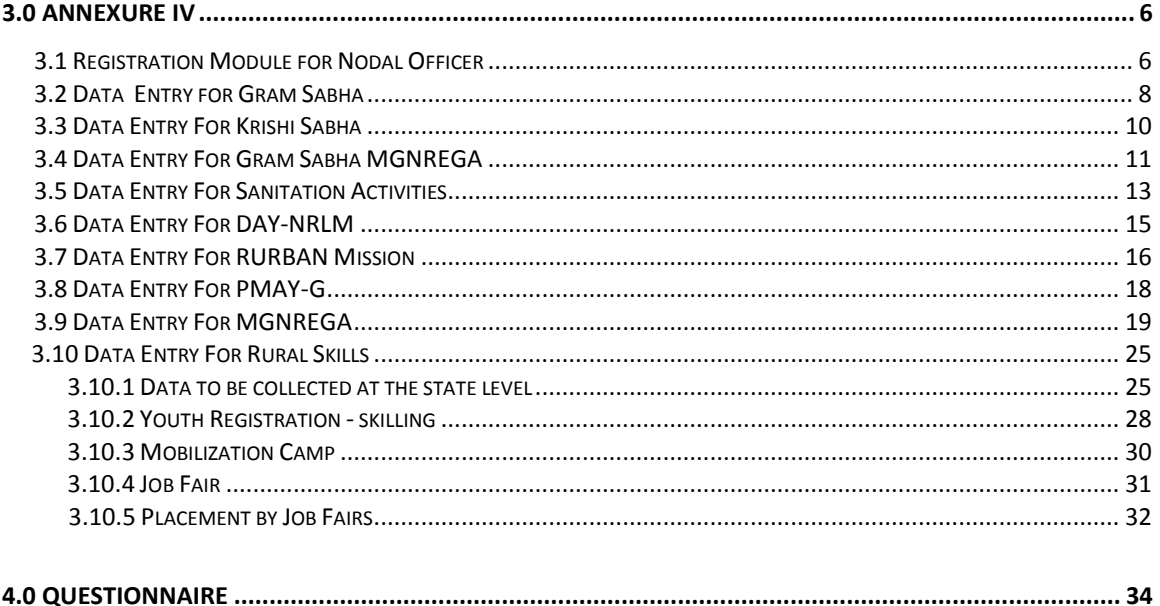

#### <span id="page-3-0"></span>1.0 Introduction

#### <span id="page-3-1"></span>**1.1 Audience**

**Gram Samridhi** and **Swachhata Pakwada** from 1- 15 October 2017 is an effort to make the local communities active partners in their own well being. It has two distinct components. The Swachhata Pakhwada would be celebrated in all Gram Panchayats across the country. The second component of Gram Samridhi would be organized under the overall framework of the Mission Antyodaya and would be implemented across 50,000 Gram Panchayats / 5000 Clusters selected by the State Governments for Mission Antyodaya Programme.

#### <span id="page-3-2"></span>**1.4 Conventions**

The document follows the font settings for Chapter Heading, Sub-Headings at various levels and text as indicated below:

**Chapter Heading** – Arial Black, 12 pt

**Body Text** – Arial, 10 pt

The labels related to text fields, buttons, icons etc. have been indicated in bold in the document text.

#### <span id="page-4-0"></span>2.0 Brief Overview

#### <span id="page-4-1"></span>**2.1 Introduction**

Ministry of Rural Development would be celebrating Gram Samridhi Evam Swachhta Pakhwada from  $1<sup>st</sup>$  October to  $15<sup>th</sup>$  October, 2017 in partnership with States/ UTs. Ministry of Rural Development takes up programmes that seek to create an environment for clean villages, participation of people in Gram Sabha meetings, development livelihoods plans for households etc. One of the major objectives of the Pakhwada is also to encourage people in the village, to participate in Gram Sabha Meetings and take up issues for development of the villages. The Pakhwada would have two distinct components. The first component which centres on Gram Sabha Meetings, cleanliness campaigns and public information on different schemes of the Government would be implemented across all Gram Panchayts. The second component of the Pakhwada would be implemented across 50,000 Gram Panchayats / 5000 Clusters selected by the State Governments for Mission Antyodaya Programme.

#### <span id="page-4-2"></span>**2.2 Features**

The main activities that are to be taken up are the following –

- **1. Cleanliness campaigns** are to be conducted in every Gram Panchayt covering all aspects of sanitation – water, use of toilets, solid and liquid resource management, waste to waste through composting and recycling of non- biodegradable waste, cleaning of choked drains, system of liquid waste management, ban on use of plastics, and a thrust on water conservation.
- **2. Gram Sabhas** are to be organized in each of the 2.62 lakh gram panchayts of the country on **Gandhi Jayanthi, 2nd October 2017**, with film show, cultural programmes, etc. in the evening. The state Governments should also use intensive IEC to ensure maximum participation of villagers in the Gram Sabhas. The States should ensure that meetings of all committees of elected representatives of the panchayti raj institutions are also held during this period.
- **3. Comprehensive Public Information System** for informing public about all Government programmes of all departments, displaying the list of beneficiaries, through wall writing, posters, cell phone based app, public records in the Gram Panchayat office.

#### <span id="page-4-3"></span>**2.3Target Users**

**GSSP** users include Nodal Officers of the respective level ie. State, District, Block, GP etc.

#### 3.0 Annexure - IV

#### **3.1Registration Module for Nodal Officer**

For registration of Nodal officer for Swacchata Pakhwada, the user enters the following details as displayed in the screen –

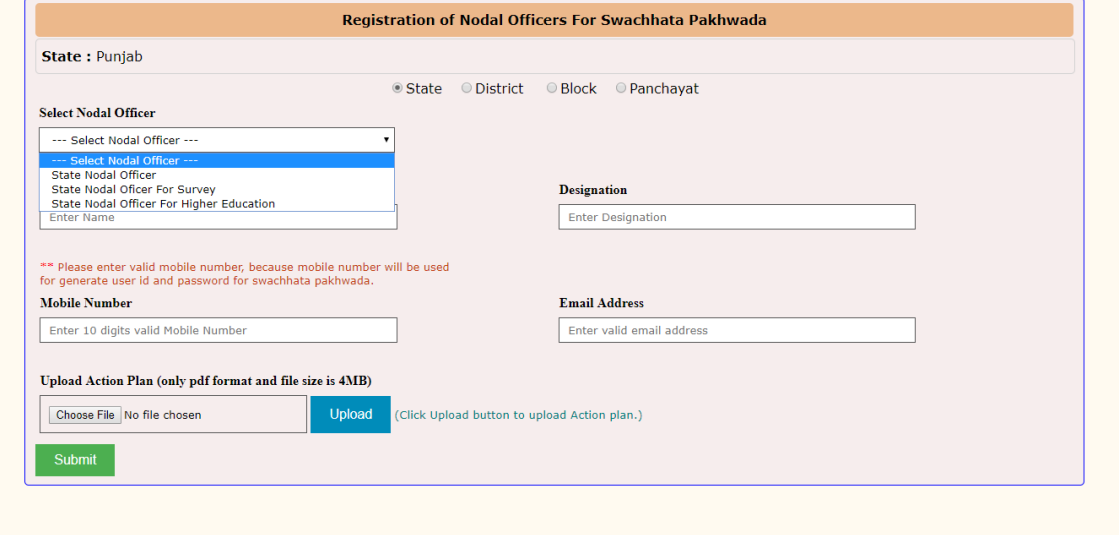

- 1. First of all, the user selects the specific level i.e. State, District, Block or GP.
- 2. Once the level is selected, the user selects the specific option from the **Select Nodal Officer** dropdown corresponding to the level selected earlier i.e. State / District/ Block or GP.
- 3. Then the name of the officer is entered in the **Enter Name** section.
- 4. The user then enters his designation, mobile number, email address and uploads the action plan.
- 5. Once the user enters the details and clicks on **Submit** button, the list of nodal officers is displayed as shown in the screen below. On clicking on the **Send Password** option, the password is sent to the registered mobile number.

#### **NATIONAL INFORMATICS CENTRE USER MANUAL VERSION 1.1**

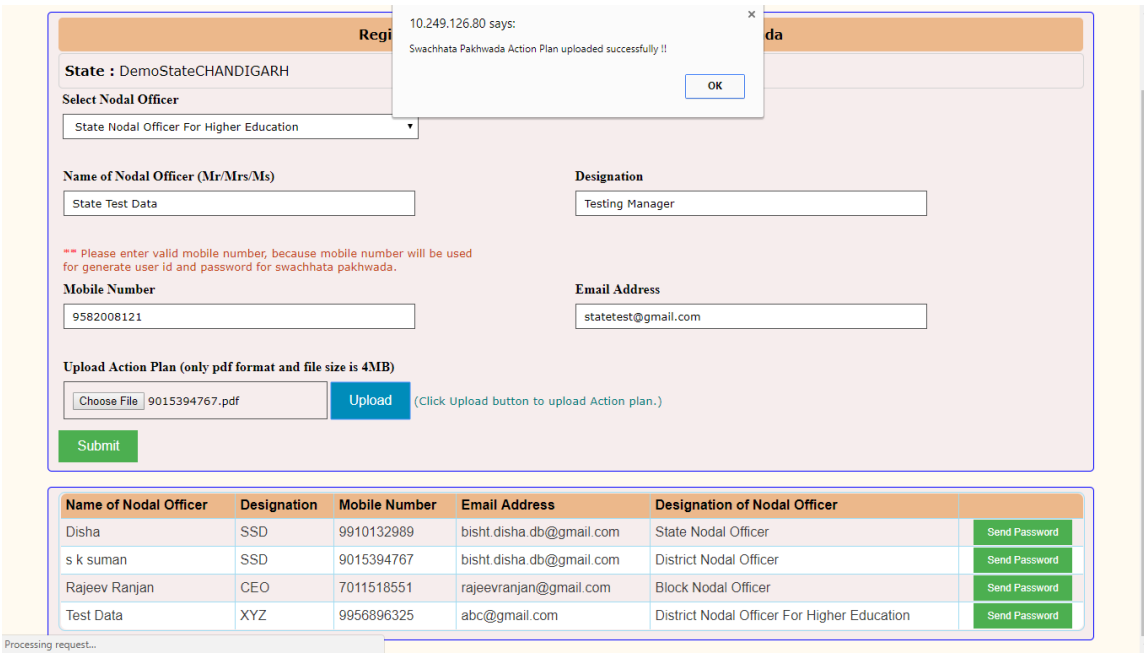

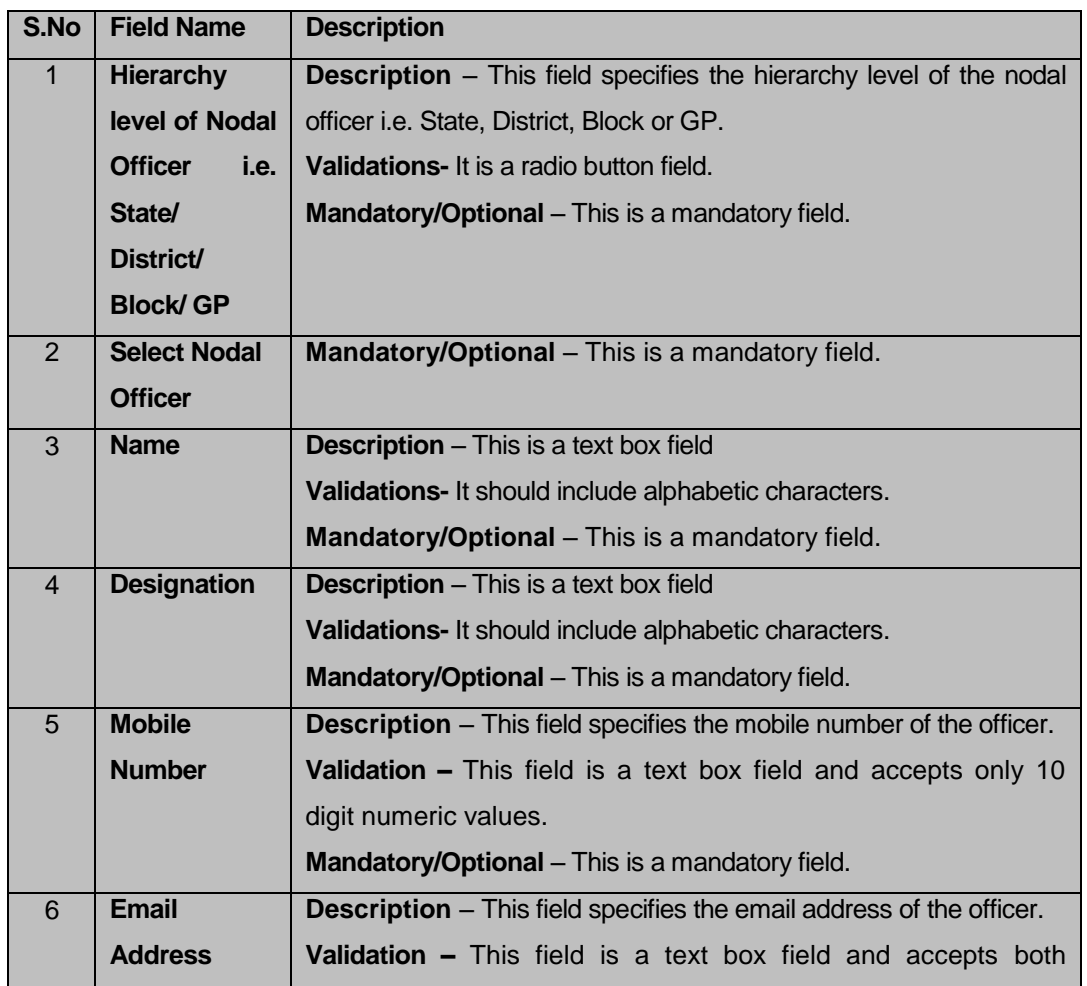

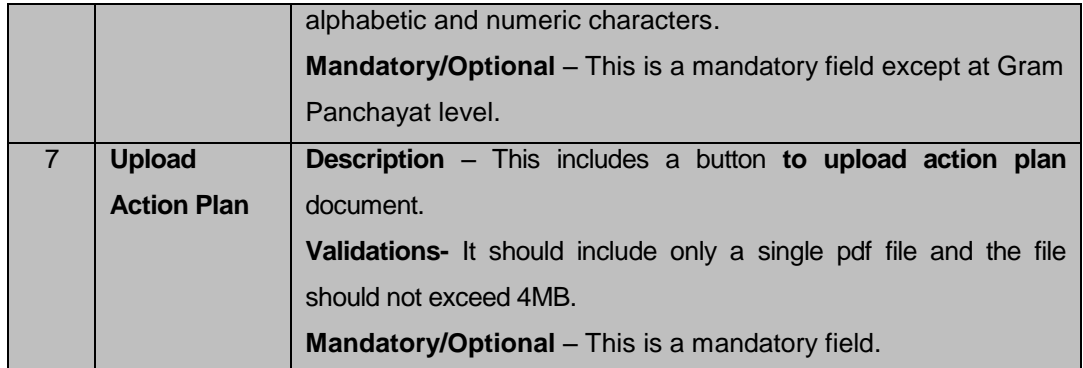

#### **3.2Data Entry for Gram Sabha**

You are on the site and are logged in as nodal officer user and the following screen is displayed.

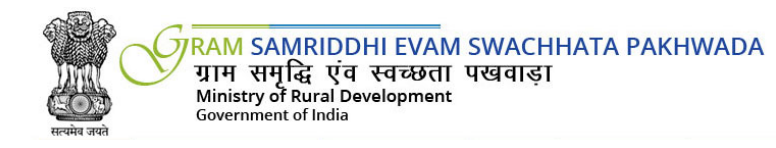

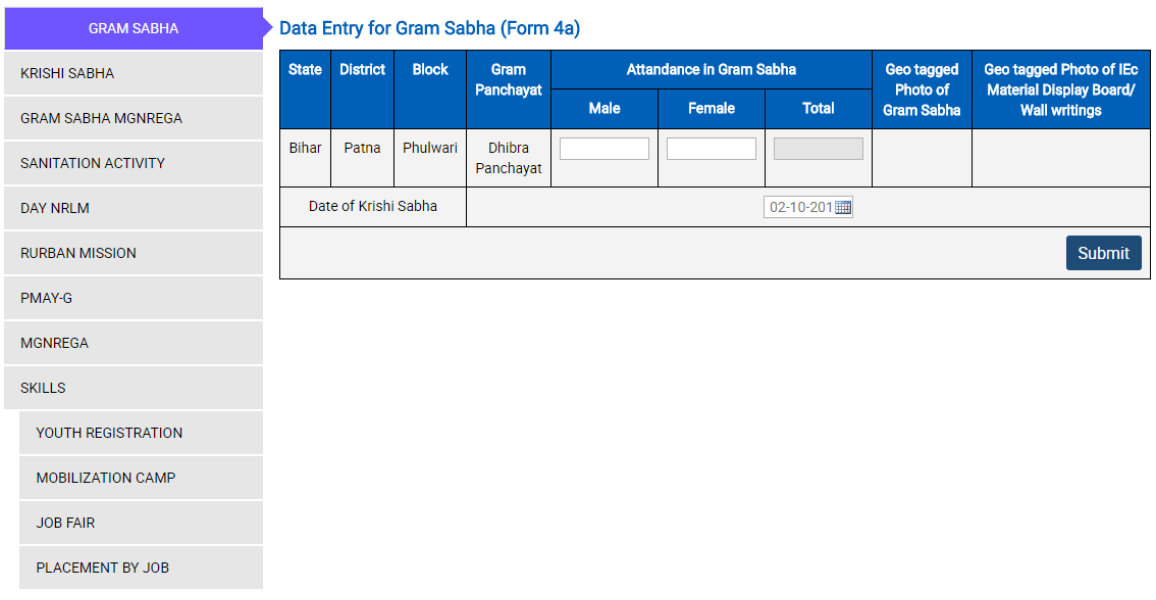

#### **Fields Description**

The Fields present on screen are-

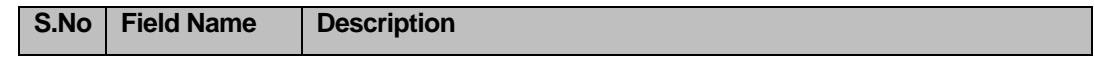

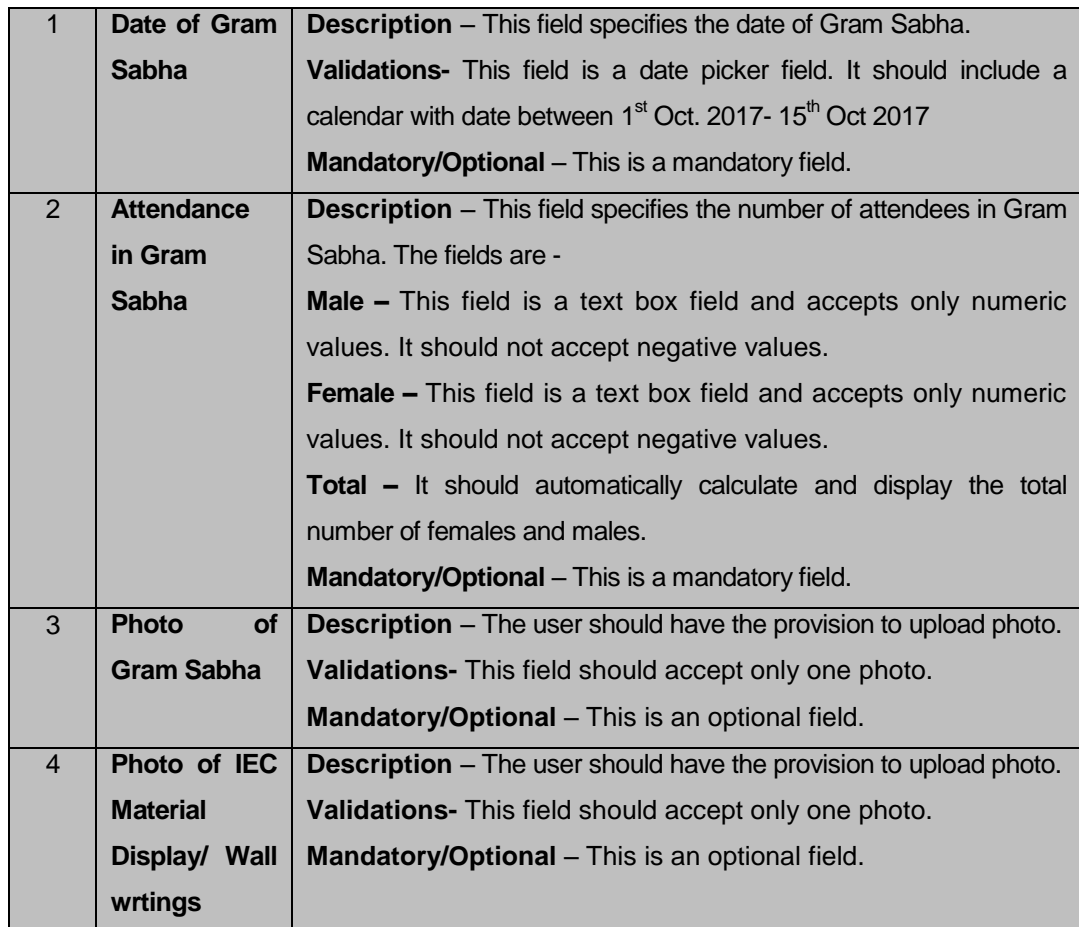

#### **Flow**

To enter the data for Gram Sabha activity, follow the steps given below:

- 1) The corresponding **State, District, Block** and **Gram Panchayat** is already displayed in the screen as soon as the respective nodal officer logs in.
- 2) The user needs to select the **date of gram sabha** from the calendar.
- 3) The **Male** label should include the number of Male attendees.
- 4) The **Female** label should include the number of Female attendees.
- 5) The **Total** field would automatically display the total number of attendees i.e. the sum of male and female attendees as per the data entered in the previous two fields.
- 6) **Photo of Gram Sabha** and **Photo of IEC Material Display/ Wall writings** allows the user to upload only one photo each of the activity.
- 7) The user then clicks the **Submit** button to submit the details.

#### **3.3Data Entry for Krishi Sabha**

You are on the site and are logged in as nodal officer user and the following screen is displayed.

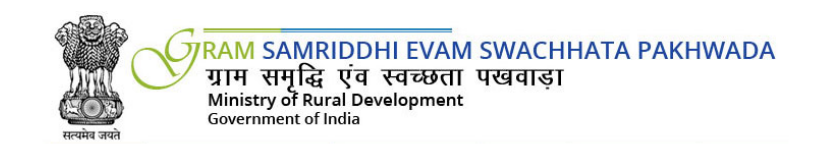

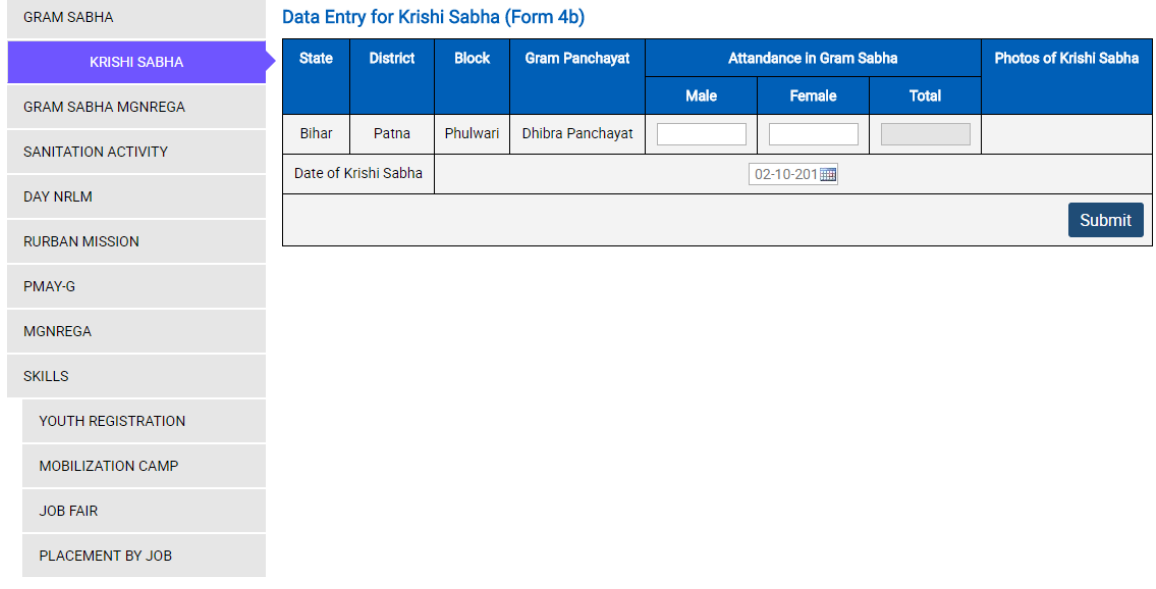

#### **Fields Description**

The Fields present on screen are-

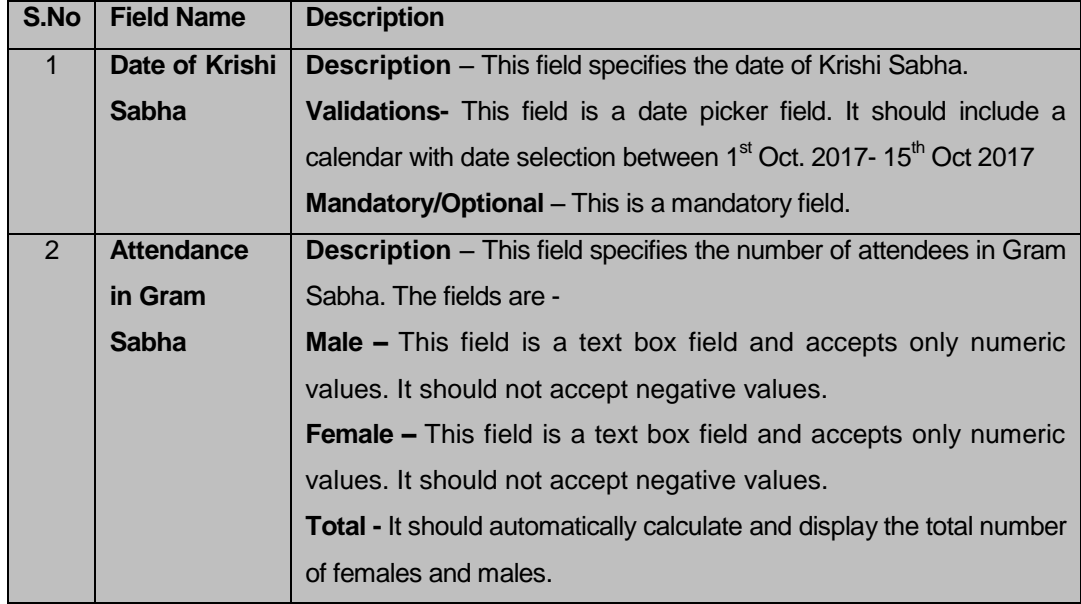

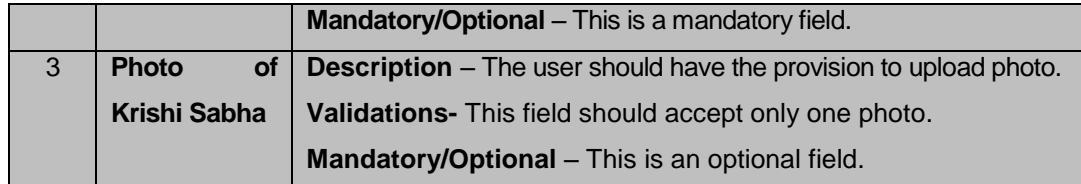

#### **Flow**

To enter the data for Krishi Sabha activity, follow the steps given below:

- 1) The corresponding **State, District, Block** and **Gram Panchayat** is already displayed in the csreen as soon as the respective nodal officer logs in.
- 2) The user needs to select the **date of Krishi sabha** from the calendar.
- 3) The **Male** label should include the number of Male attendees.
- 4) The **Female** label should include the number of Female attendees.
- 5) The **Total** field would automatically display the total number of attendees i.e. the sum of male and female attendees as per the data entered in the previous two fields.
- 6) **Photo of Krishi Sabha** label allows the user to upload only one photo each.
- 7) The user then clicks the **Submit** button to submit the details.

#### **3.4Data Entry for Gram Sabha MGNREGA**

You are on the site and are logged in as nodal officer user and the following screen is displayed.

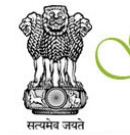

**GRAM SAMRIDDHI EVAM SWACHHATA PAKHWADA**<br>ग्राम समृद्धि एव स्वच्छता पखवाड़ा<br>Ministry of Rural Development<br>Government of India

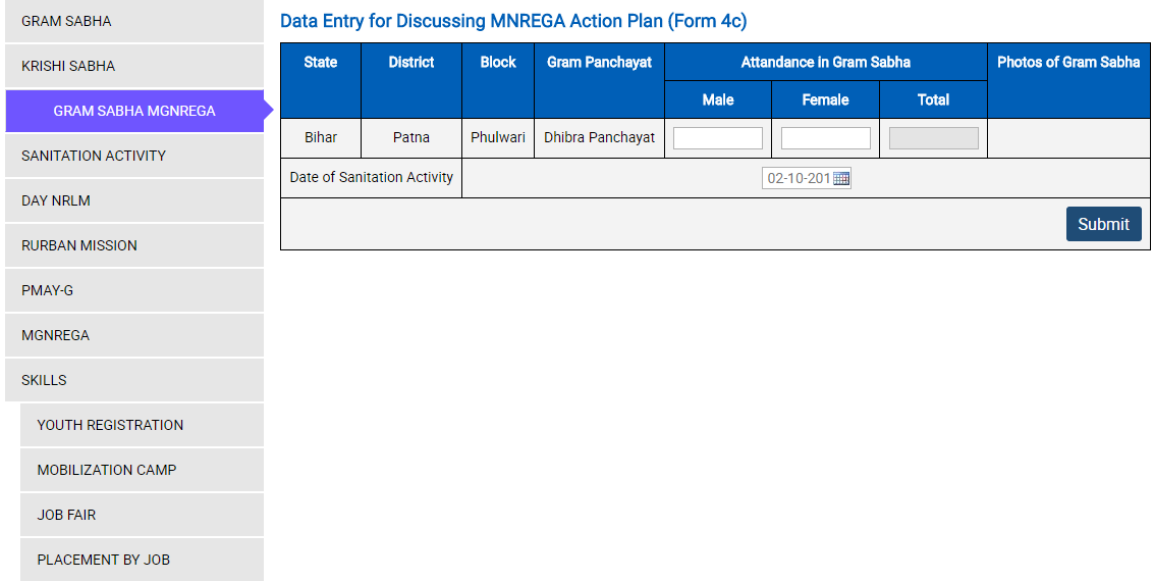

#### **Fields Description**

The Fields present on screen are-

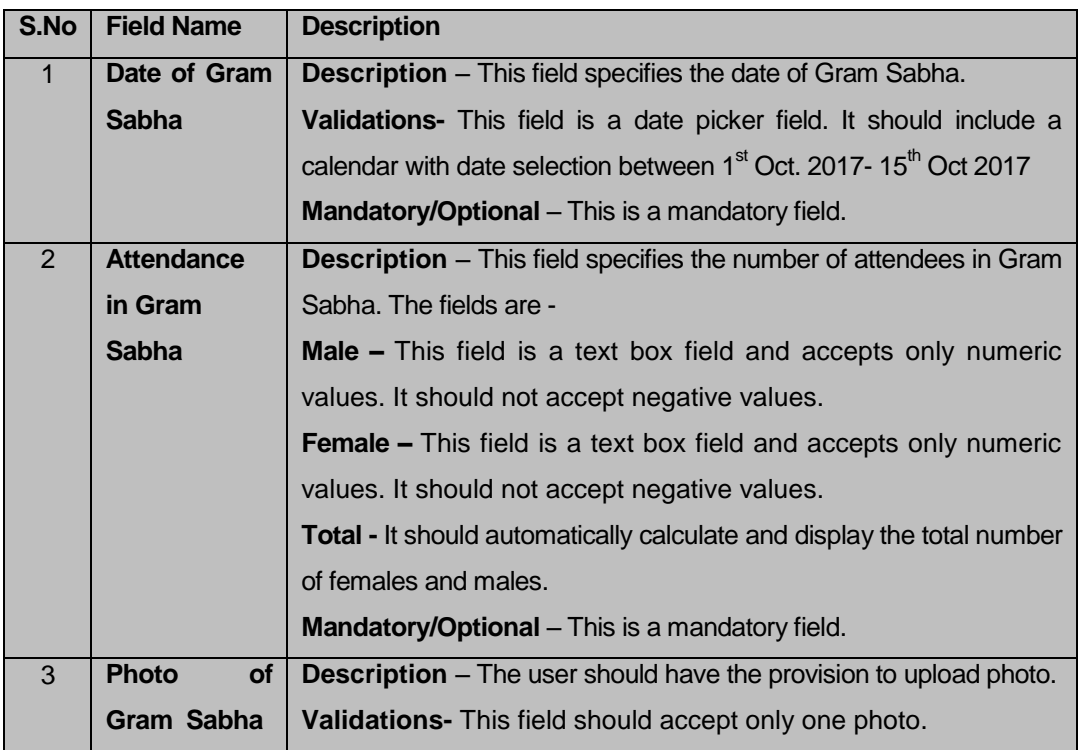

**Mandatory/Optional** – This is an optional field.

#### **Flow**

To enter the data for the activity, follow the steps given below:

- 1) The corresponding **State, District, Block** and **Gram Panchayat** is already displayed in the screen as soon as the respective nodal officer logs in.
- 2) The user needs to select the **date of Gram sabha** from the calendar.
- 3) The **Male** label should include the number of Male attendees.
- 4) The **Female** label should include the number of Female attendees.
- 5) The **Total** field would automatically display the total number of attendees i.e. the sum of male and female attendees as per the data entered in the previous two fields.
- 6) **Photo of Gram Sabha** allows the user to upload only one photo each.
- 7) The user then clicks the **Submit** button to submit the details.

#### **3.5Data Entry for Sanitation Activities**

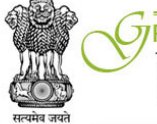

RAM SAMRIDDHI EVAM SWACHHATA PAKHWADA प्राम समृद्धि एवं स्वच्छता पखवाड़ा<br>ग्राम समृद्धि एवं स्वच्छता पखवाड़ा Government of India

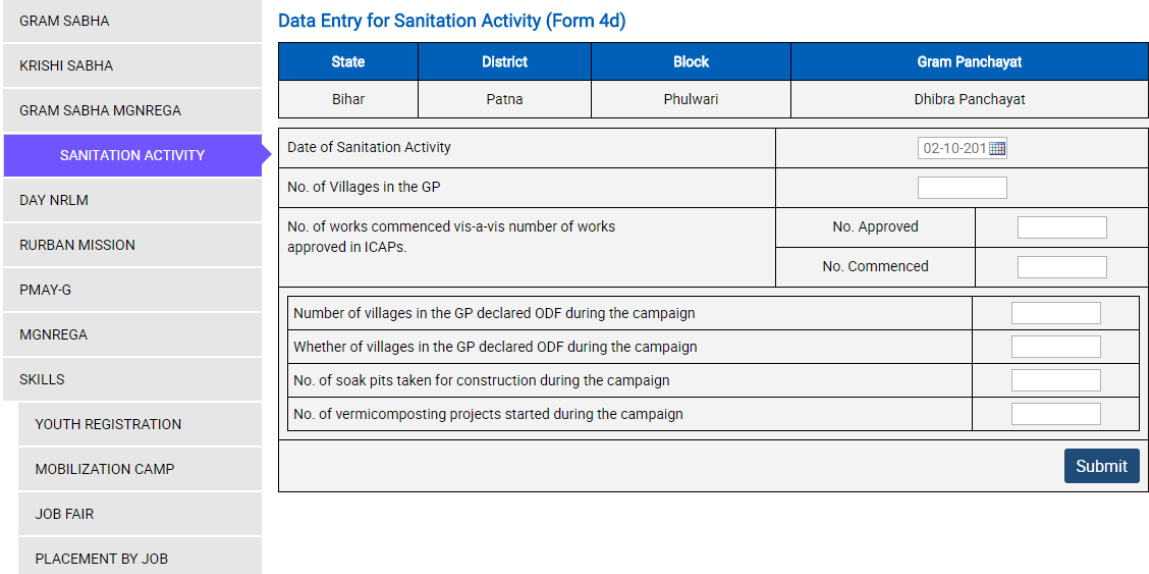

#### **Fields Description**

The Fields present on screen are-

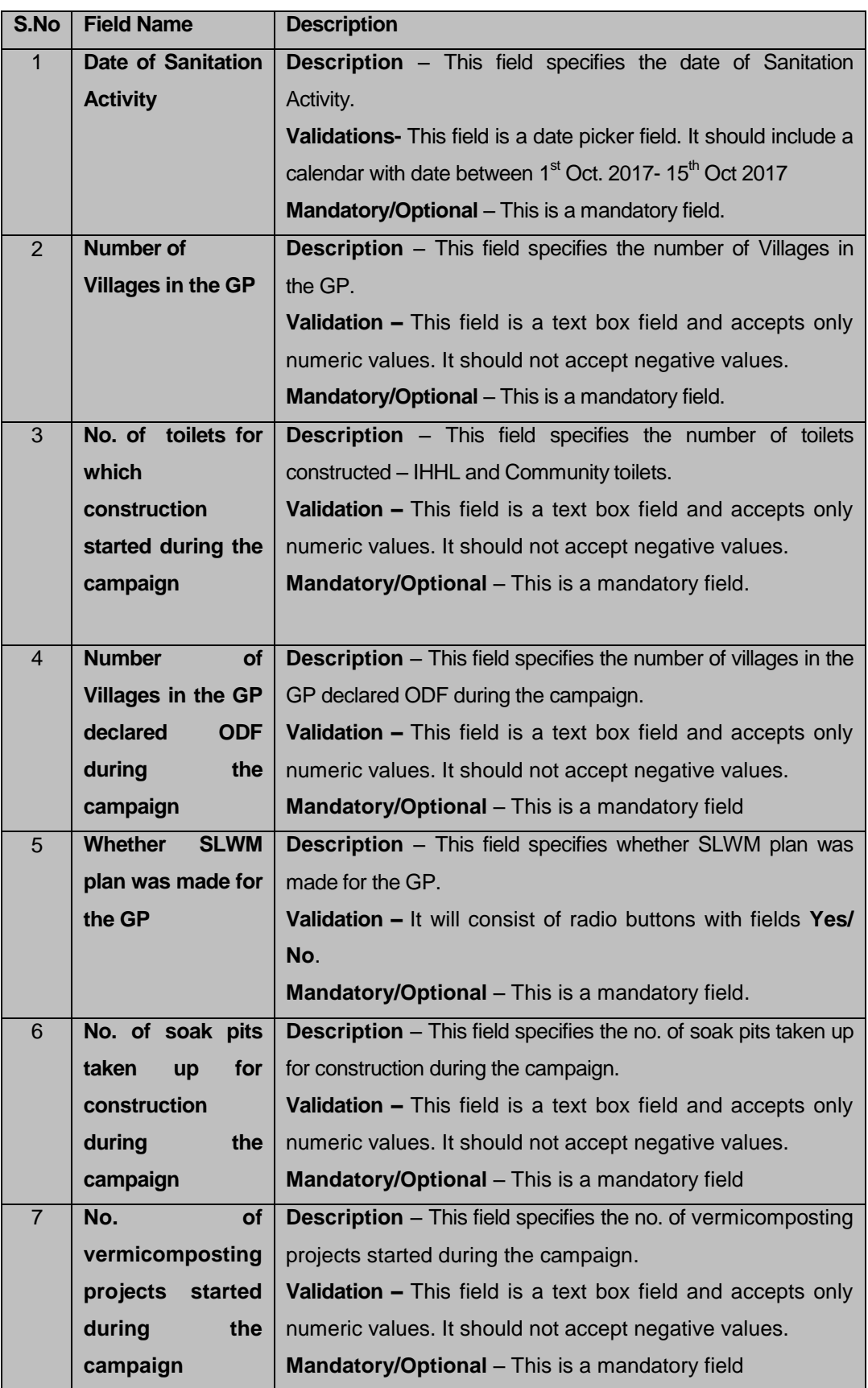

#### **Flow**

To enter the data for Sanitation activity, follow the steps given below:

- 1) The corresponding **State, District, Block** and **Gram Panchayat** is already displayed in the screen as soon as the respective nodal officer.
- 2) The user needs to select the **date of sanitation activity** from the calendar.
- 3) The user needs to enter the **No. of Villages in the GP.**
- 4) Then the user needs to specify **the number of toilets for which construction started during the campaign.** This is further subdivided into **IHHL** and **Community Toilets.** Ministry of Urban Development, Government Of India launched **INDIVIDUAL HOUSEHOLD LATRINE** (IHHL) scheme for construction Toilet /Latrine. All Indian citizens can fill application form online for IHHL scheme. This scheme is launched by center central government under the swaksh bharat mission**.** Under the IHHL yojana 25% expenditure will be paid by the applicant and 75% fund will be provided by the central government and state government .
- 5) The **Number of villages in the GP declared ODF during the campaign** should not exceed the **No. of Villages in the GP.**
- 6) After entering values in all the fields, the user clicks the **Submit** button to submit details.

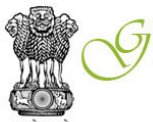

**3.6 Data Entry for DAY – NRLM** 

RAM SAMRIDDHI EVAM SWACHHATA PAKHWADA ग्राम समुद्धि एंव स्वच्छता पखवाडा Ministry of Rural Development Government of India

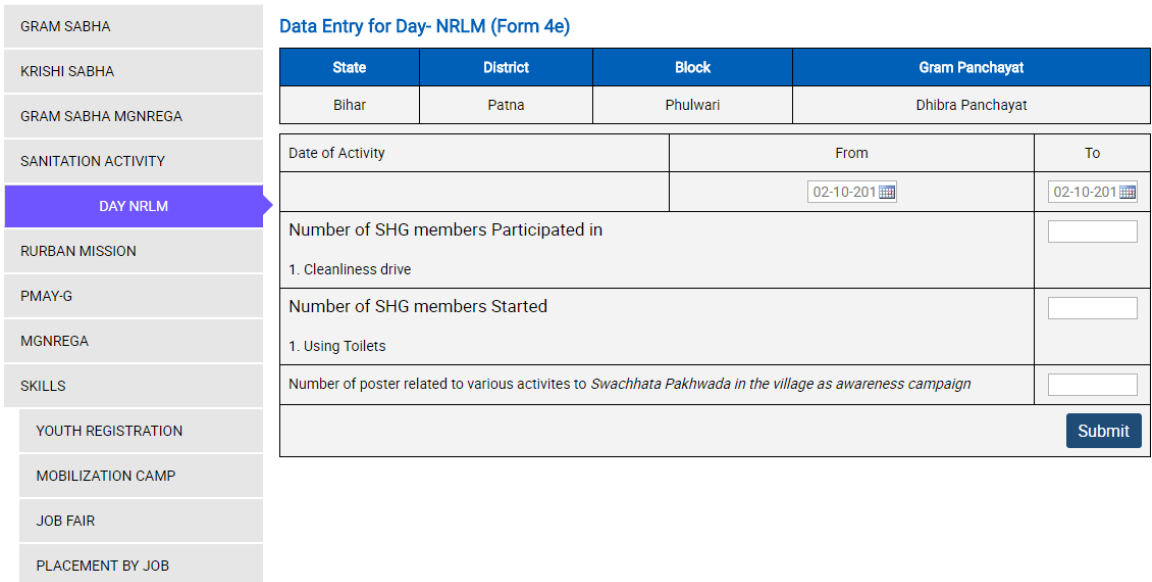

#### **Fields Description**

The Fields present on screen are-

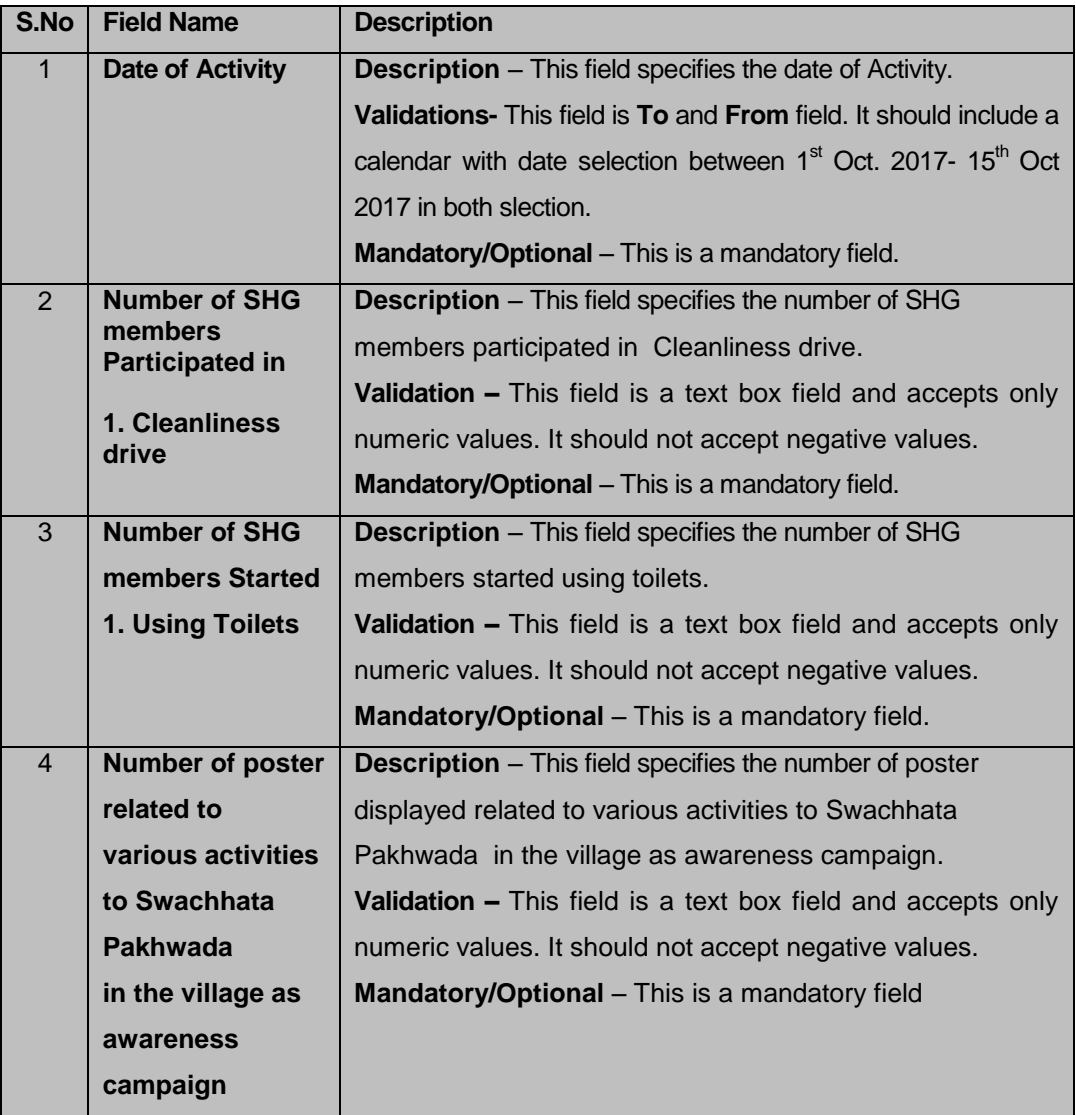

#### **Flow**

To enter the data for Sanitation activity, follow the steps given below:

- 1) The corresponding **State, District, Block** and **Gram Panchayat** is already displayed in the screen as soon for the respective nodal officer.
- 2) After entering values in all the fields, the user clicks the **Submit** button to submit details.

#### **3.7 Data Entry for RURBAN Mission**

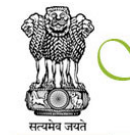

TRAM SAMRIDDHI EVAM SWACHHATA PAKHWADA<br>ग्राम समृद्धि एव स्वच्छता पखवाड़ा<br>Ministry of Rural Development

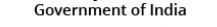

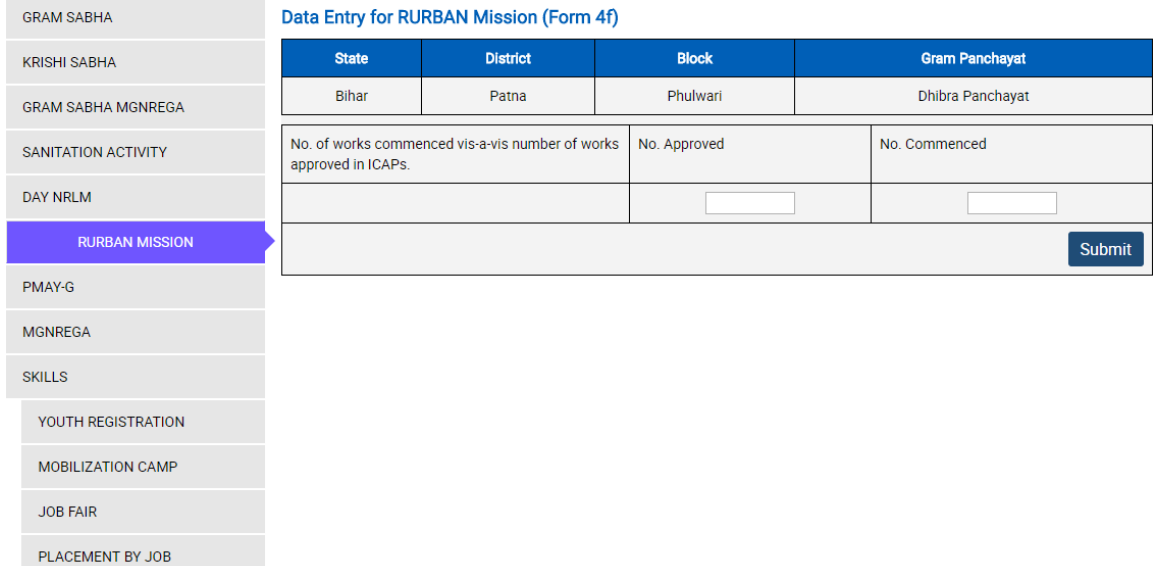

#### **Field Description –**

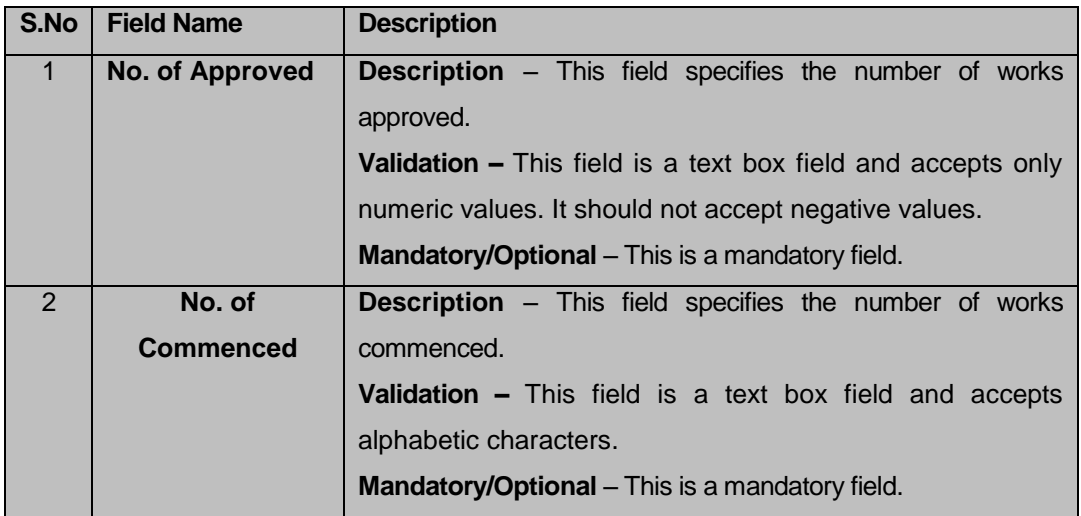

#### **Flow**

To enter the data, follow the steps given below:

- 1) The corresponding **State, District, Block** and **Gram Panchayat** is already displayed in the screen for the respective nodal officer.
- 2) The **No. of works commenced vis-a-vis number of works approved in ICAPs** will consist of **Number of Approved** and **Number of Commenced**.
- 3) The **number of commenced** should be less than or equal to the **number of approved** works.
- 4) After entering values in all the fields, the user clicks the **Submit** button to submit details.

#### **3.8 Data Entry for PMAY-G**

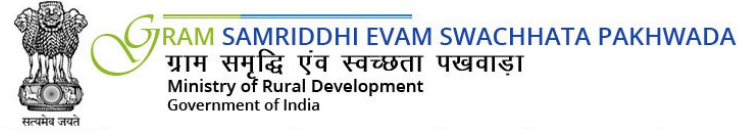

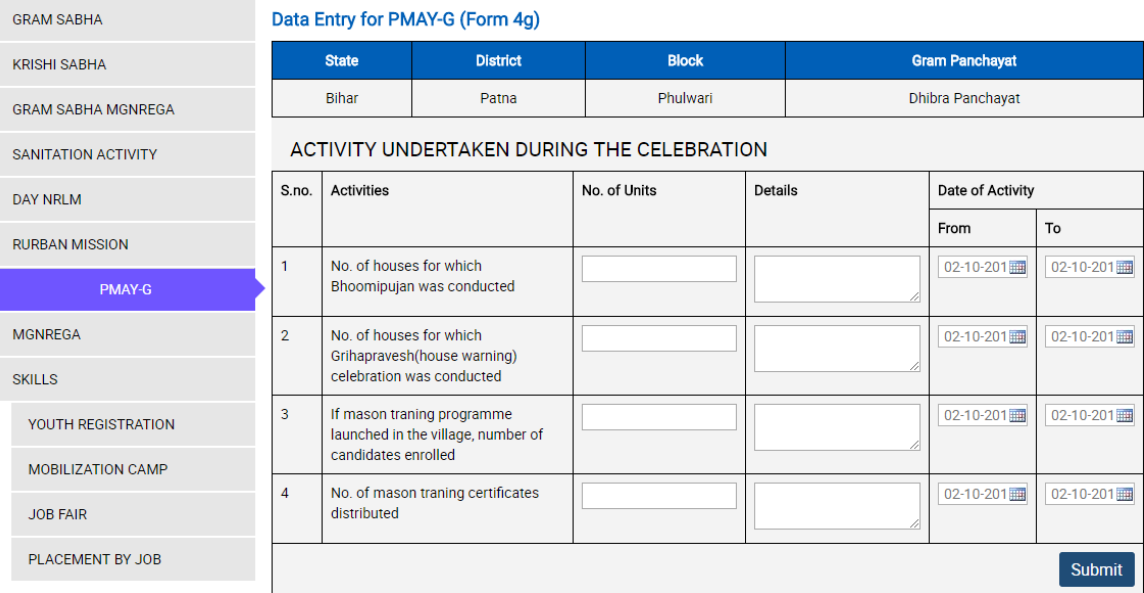

#### **Field Description**

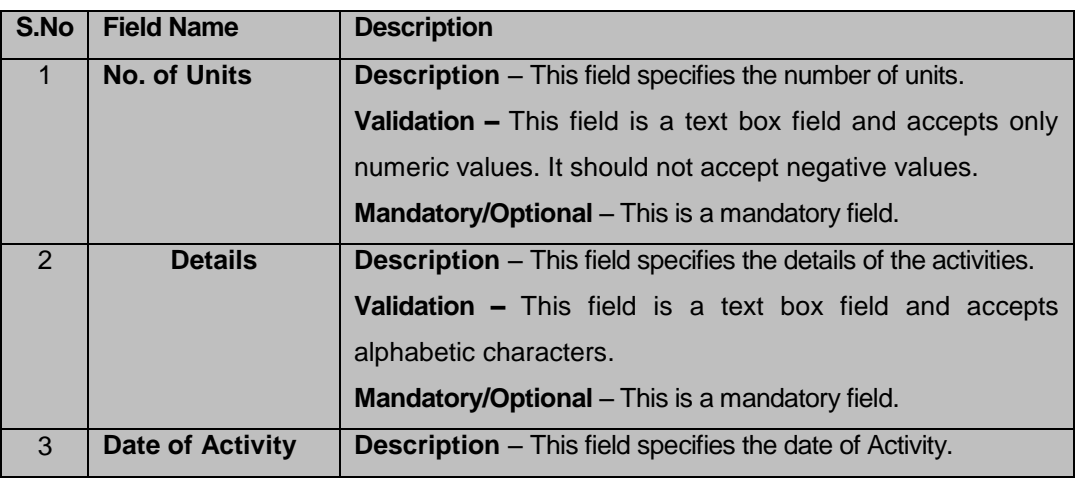

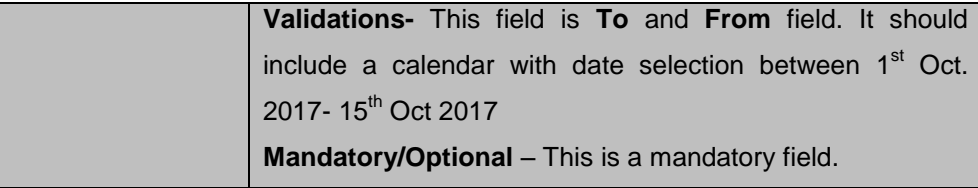

#### **Flow**

To enter the data, follow the steps given below:

- 1) The corresponding **State, District, Block** and **Gram Panchayat** is already displayed in the screen for the respective nodal officer.
- 2) An additional row maybe provided for the user to add any other activity in addition to the one given.
- 3) The user can also have the provision to select a single date for the activity in the **Date of Activity** field.
- 4) After entering values in all the fields, the user clicks the **Submit** button to submit details.

#### **3.9 Data Entry for MGNREGA**

The user will have the provision to select either of the date i.e. 2<sup>nd</sup> October 2017 and 11<sup>th</sup> October 2017. On selecting the particular date the respective screen is displayed.

#### **Field Description**

**Day 1 : 2nd October, 2017**

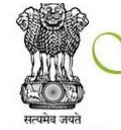

TRAM SAMRIDDHI EVAM SWACHHATA PAKHWADA<br>ग्राम समृद्धि एव स्वच्छता पखवाड़ा<br>Ministry of Rural Development<br>Government of India

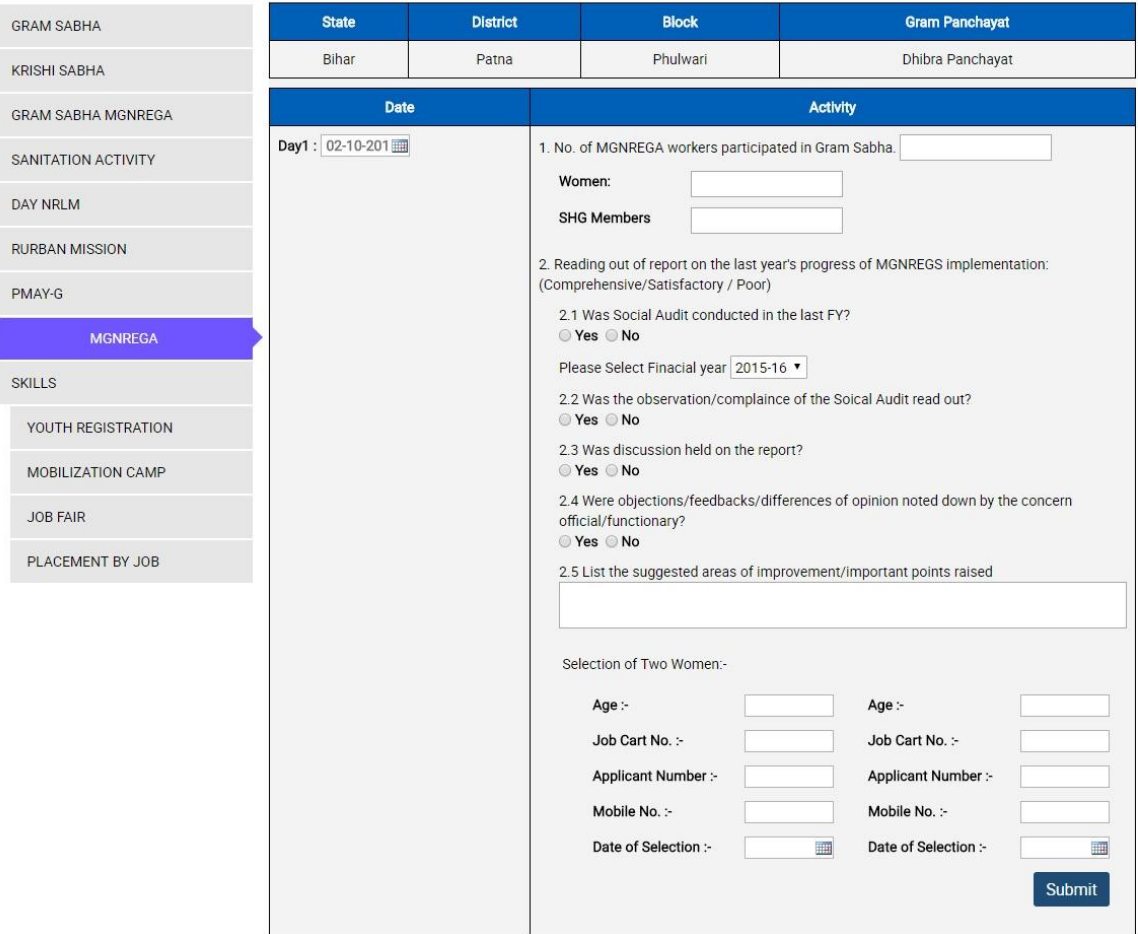

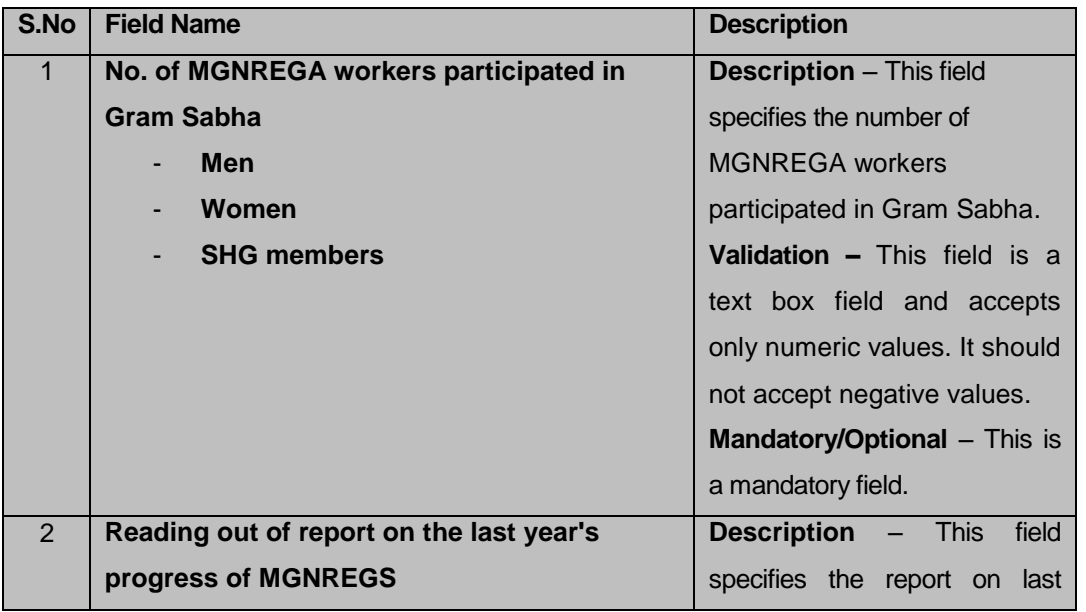

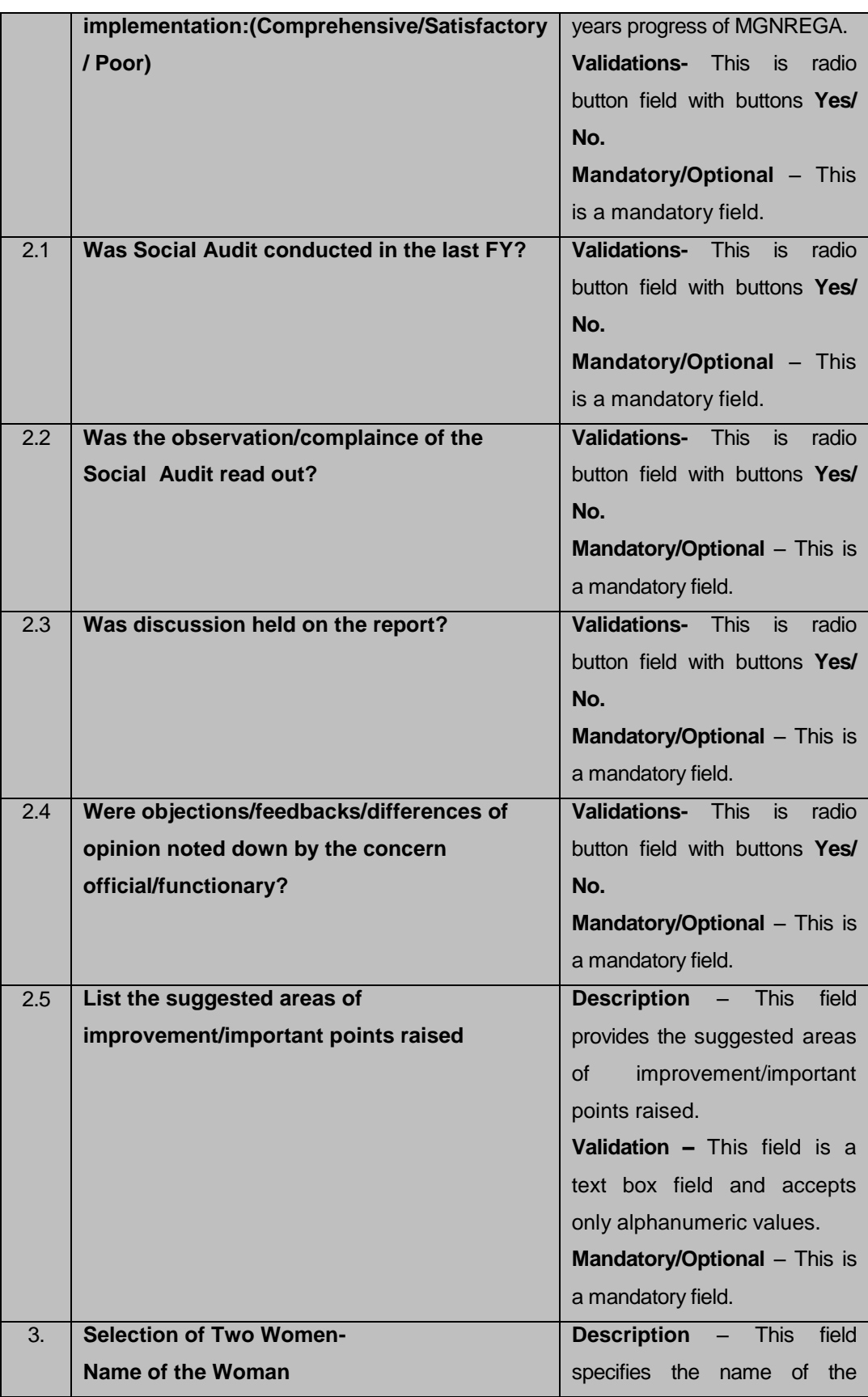

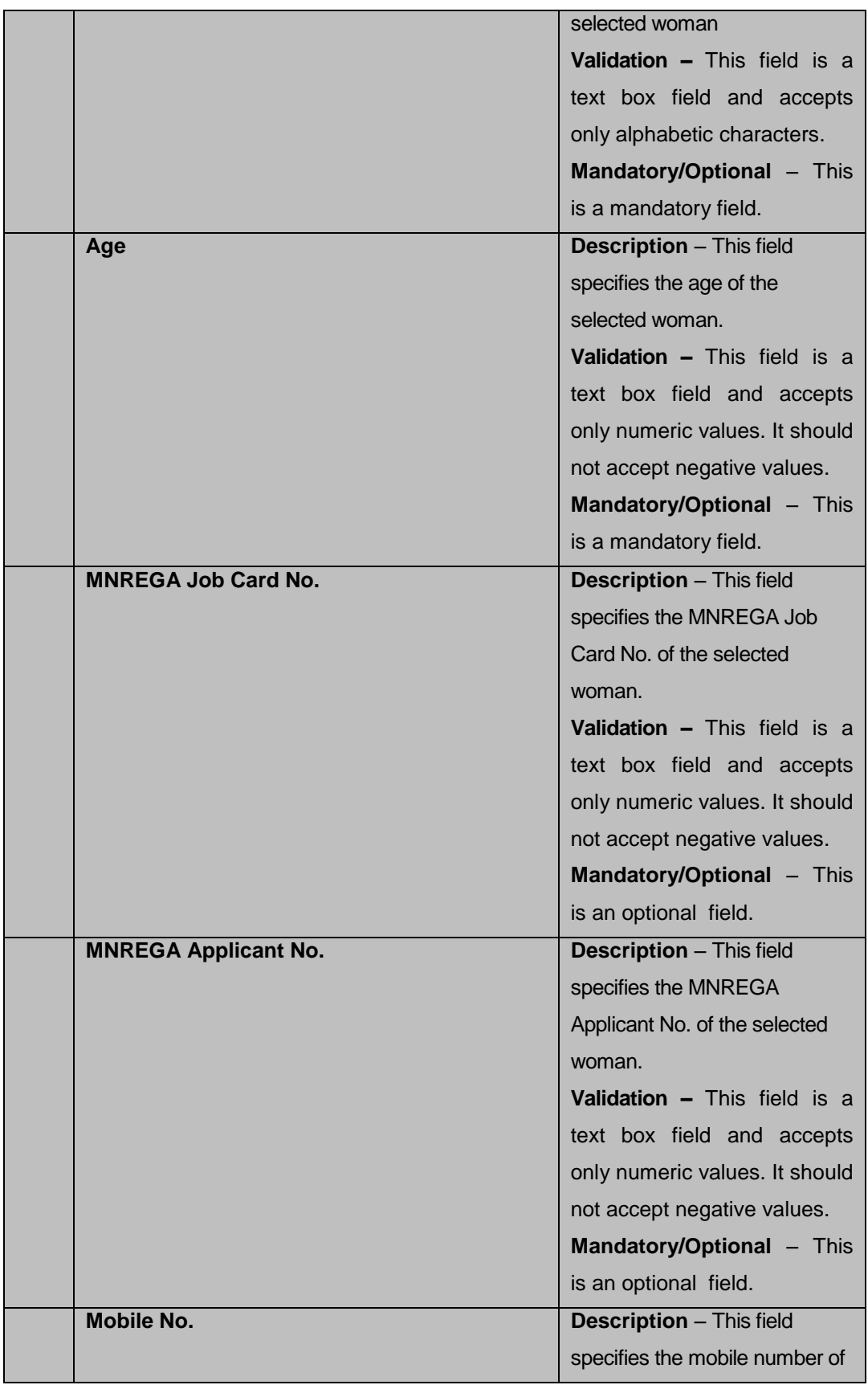

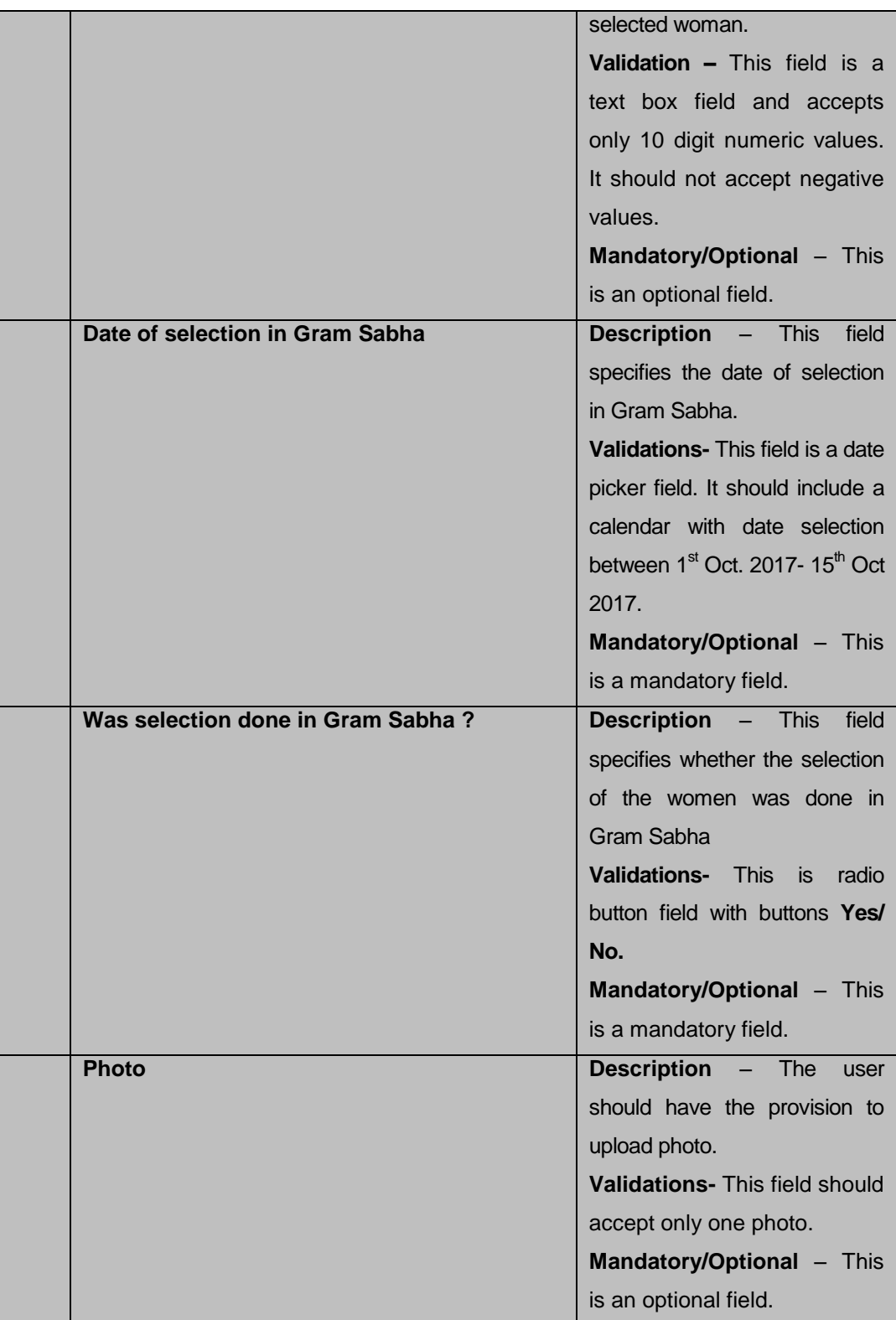

**Day 2 : 11th October, 2017**

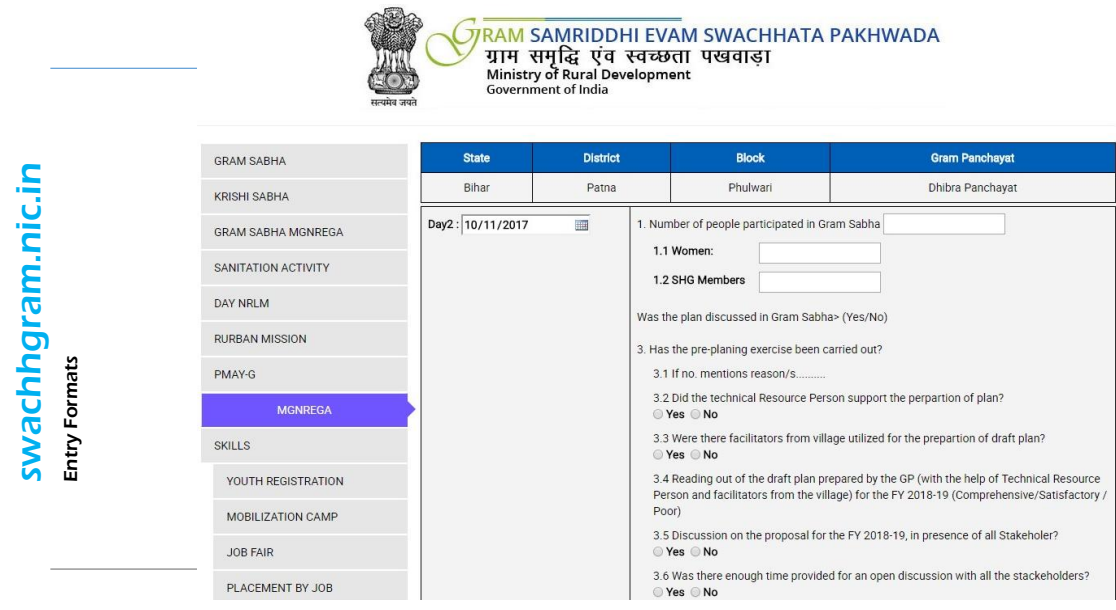

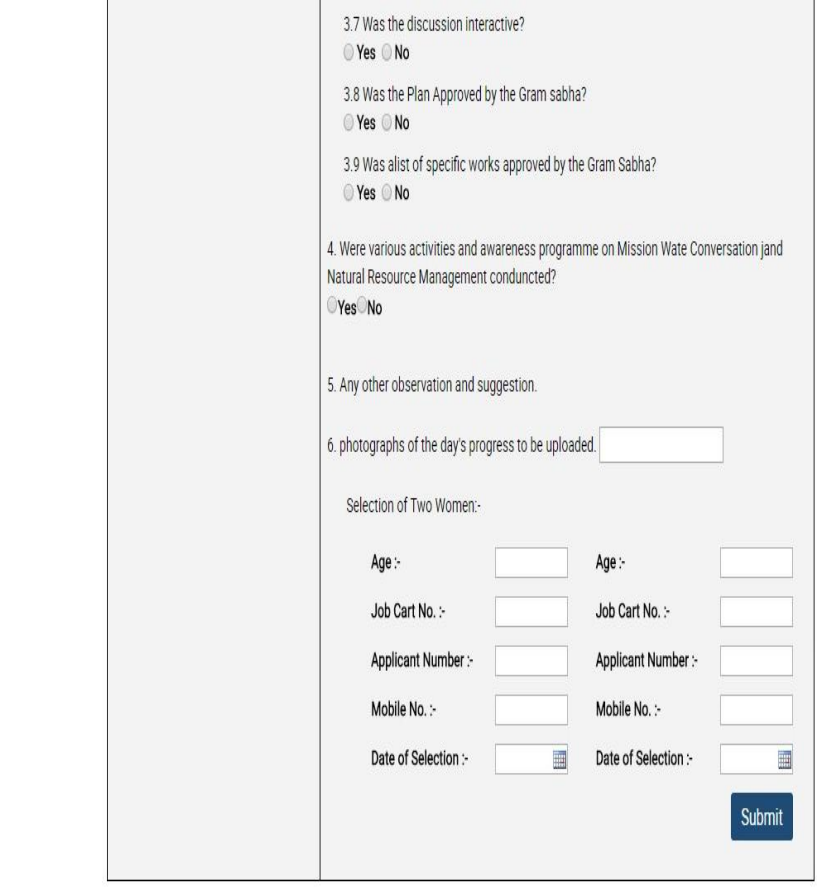

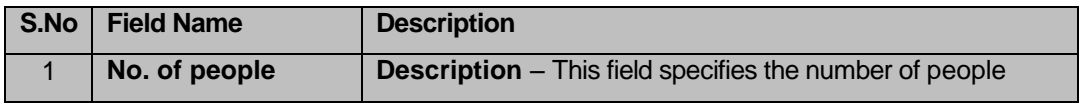

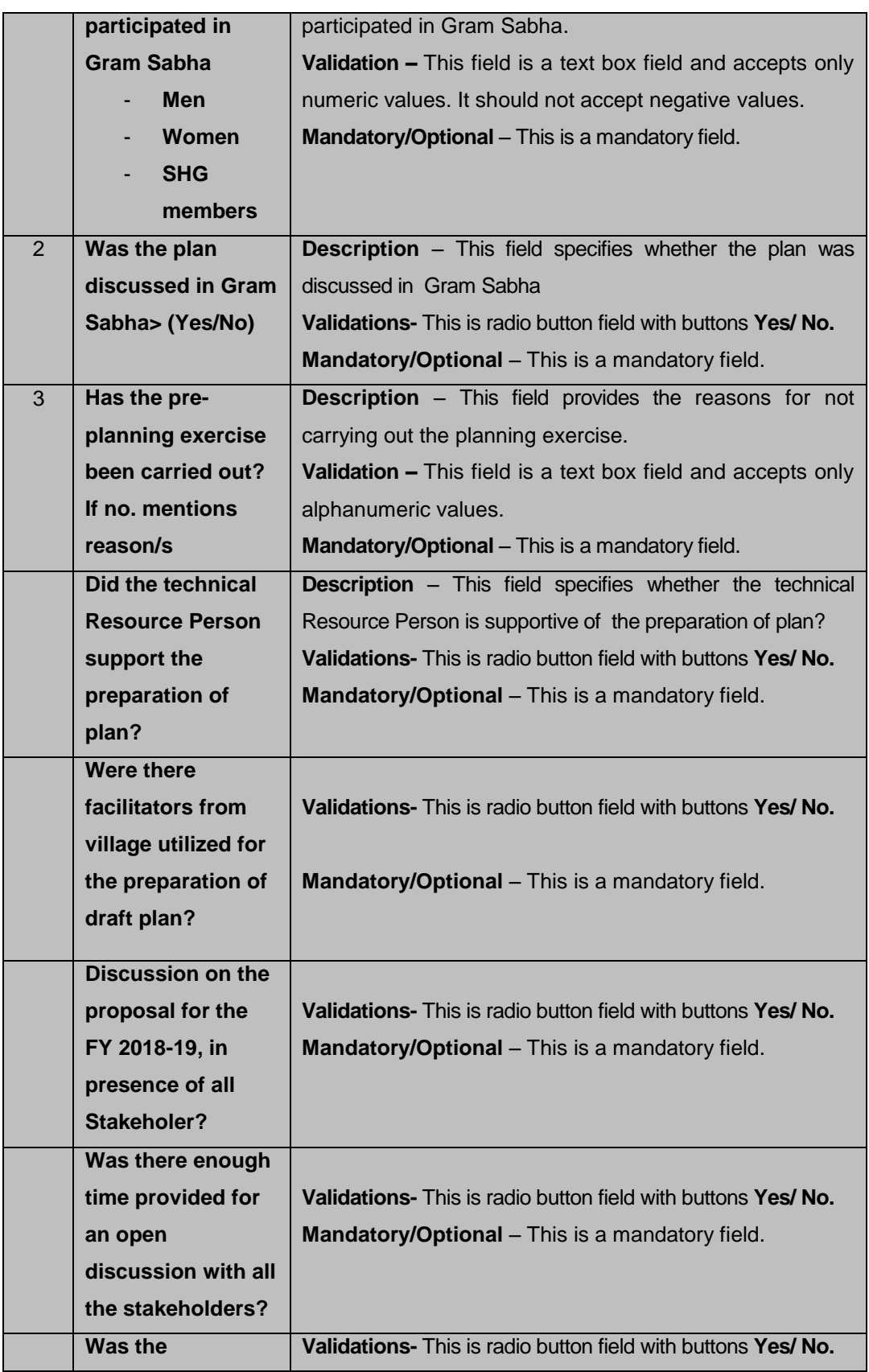

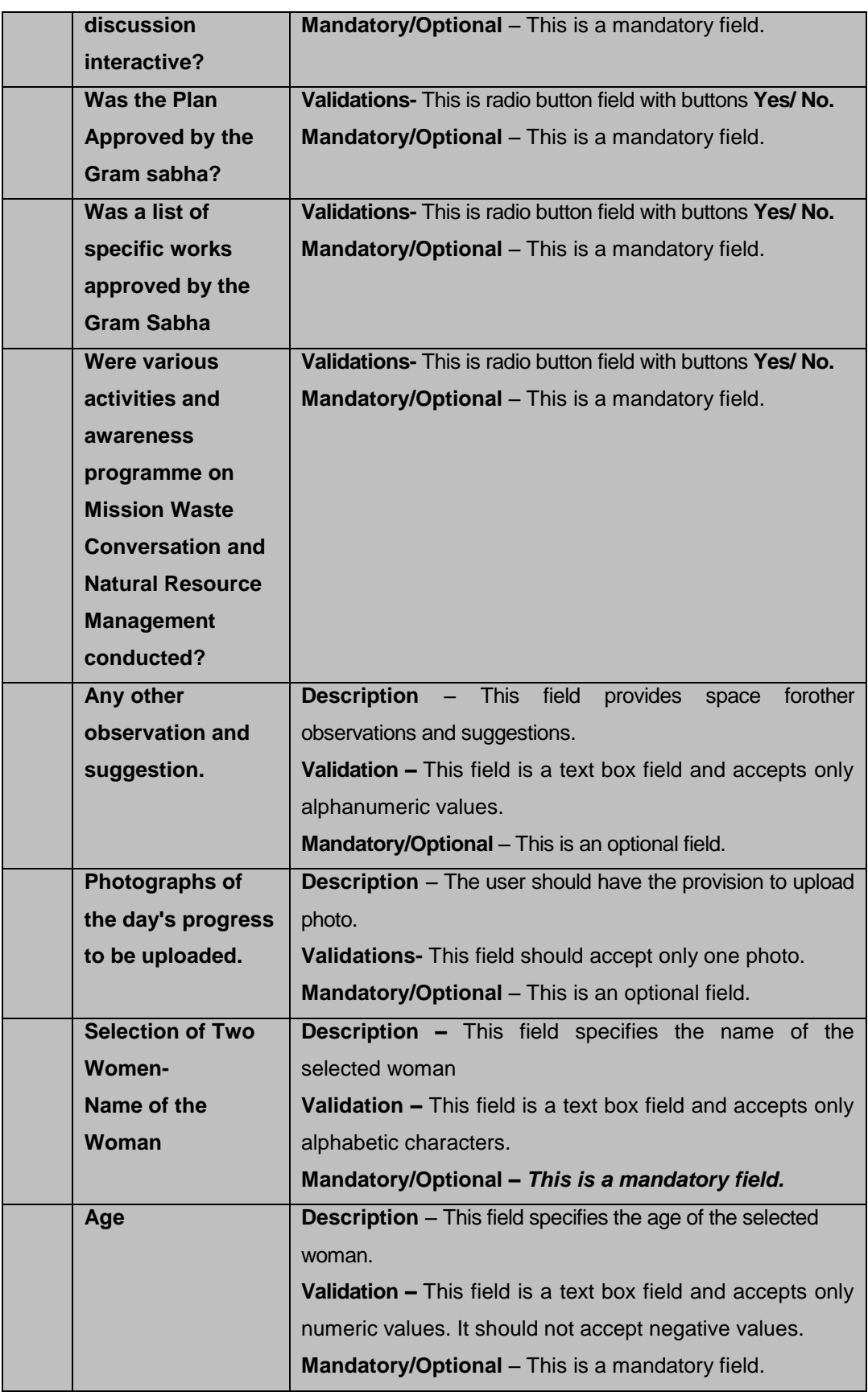

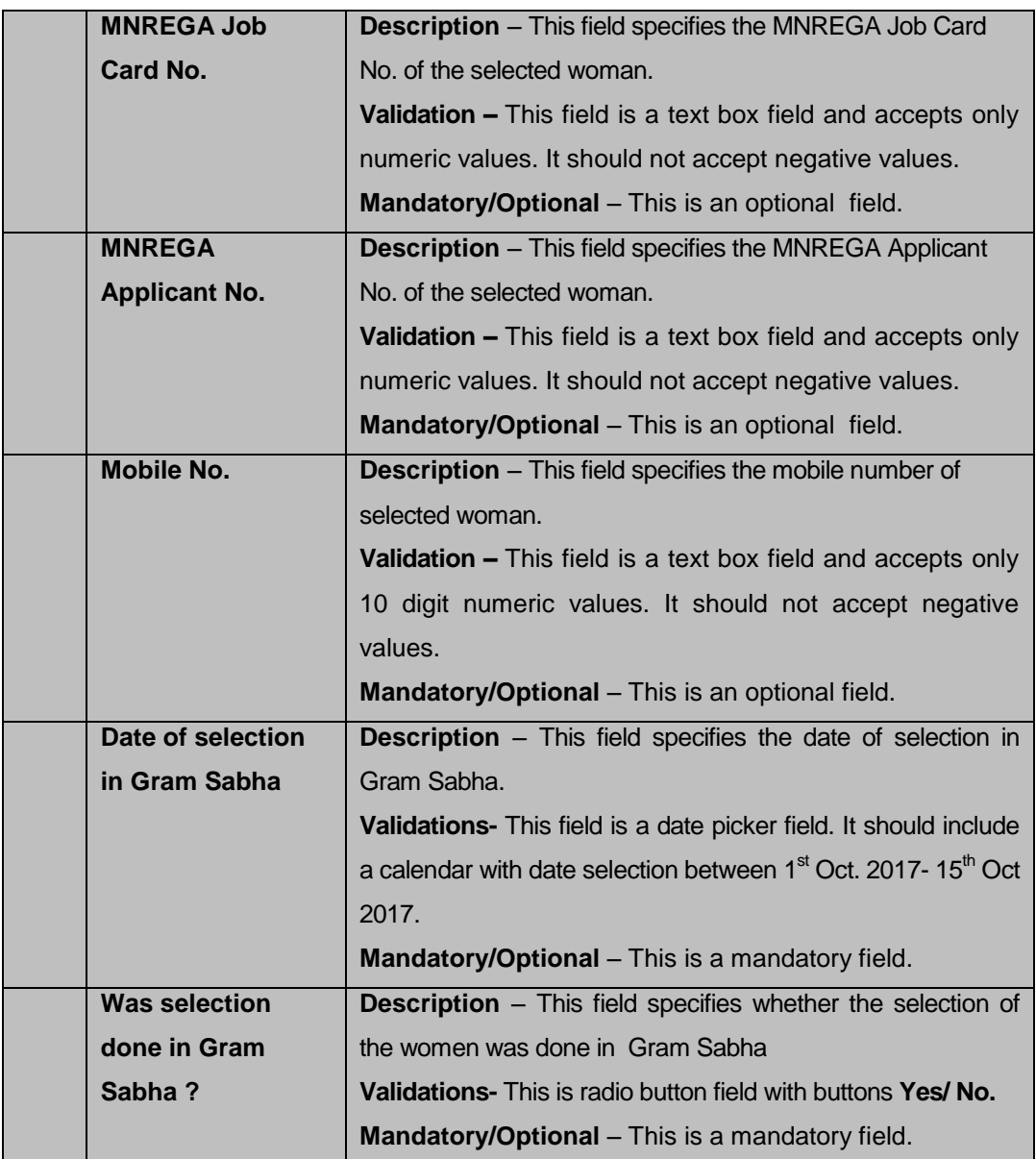

#### **3.10 Data Entry for Rural Skills**

#### **It consist of –**

#### *3.10.1 Data to be collected at the state level*

This specifies the number of various activities for *Swachhata Pakhwada.* The data to be be displayed will be at the state level.

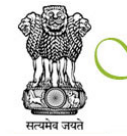

)<br>RAM SAMRIDDHI EVAM SWACHHATA PAKHWADA<br>प्राम समृद्धि एव स्वच्छता पखवाड़ा<br>Ministry of Rural Development<br>Government of India

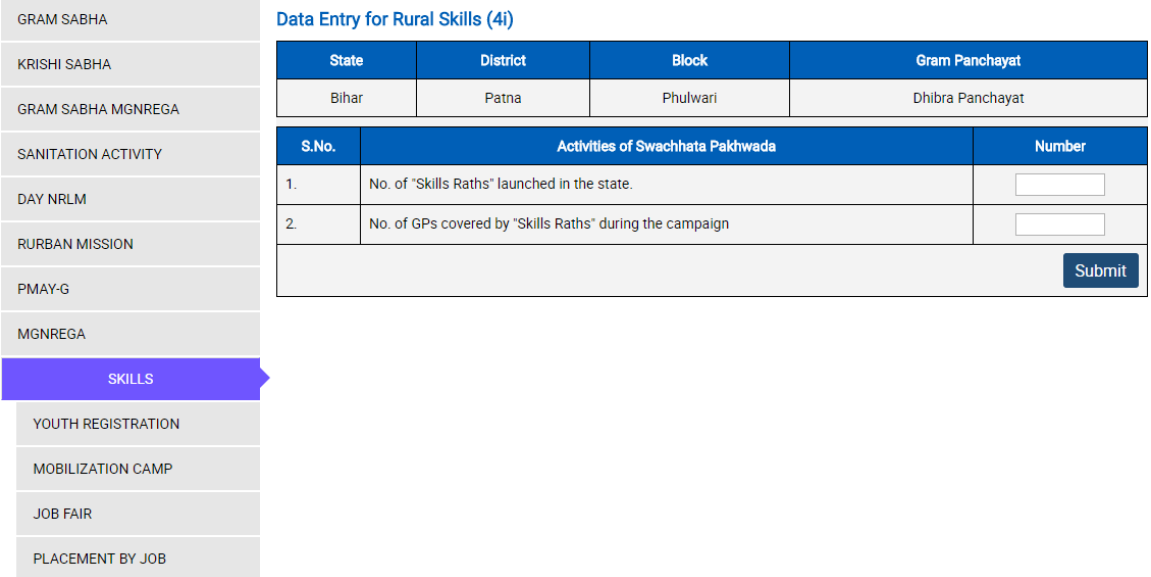

#### **Field Description**

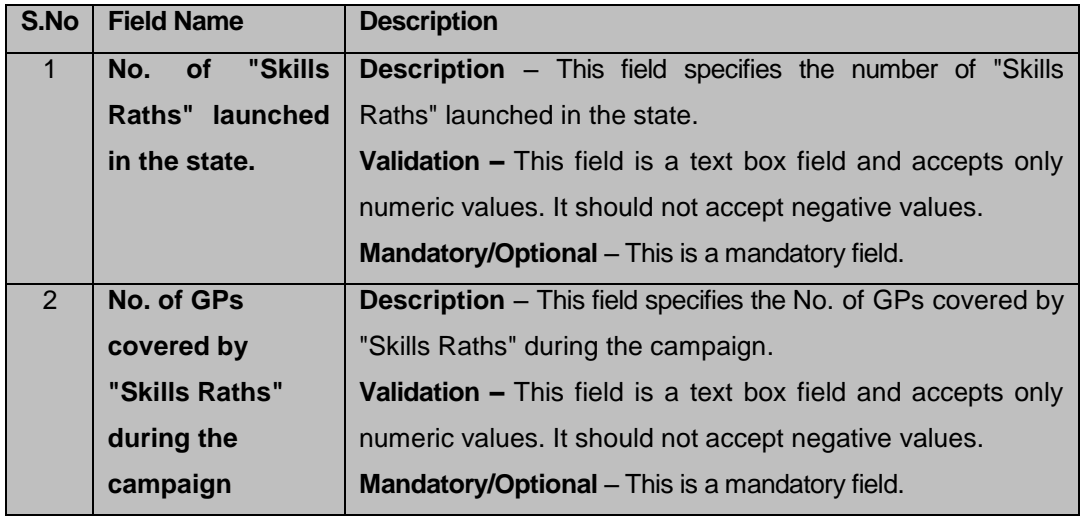

*3.10.2* **Youth Registration – Skilling** (Data to be collected at the GP level)

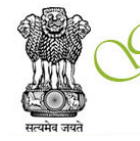

**JJRAM SAMRIDDHI EVAM SWACHHATA PAKHWADA** NATH समृद्धि एवं स्वच्छता पखवाड़ा<br>Ministry of Rural Development<br>Government of India

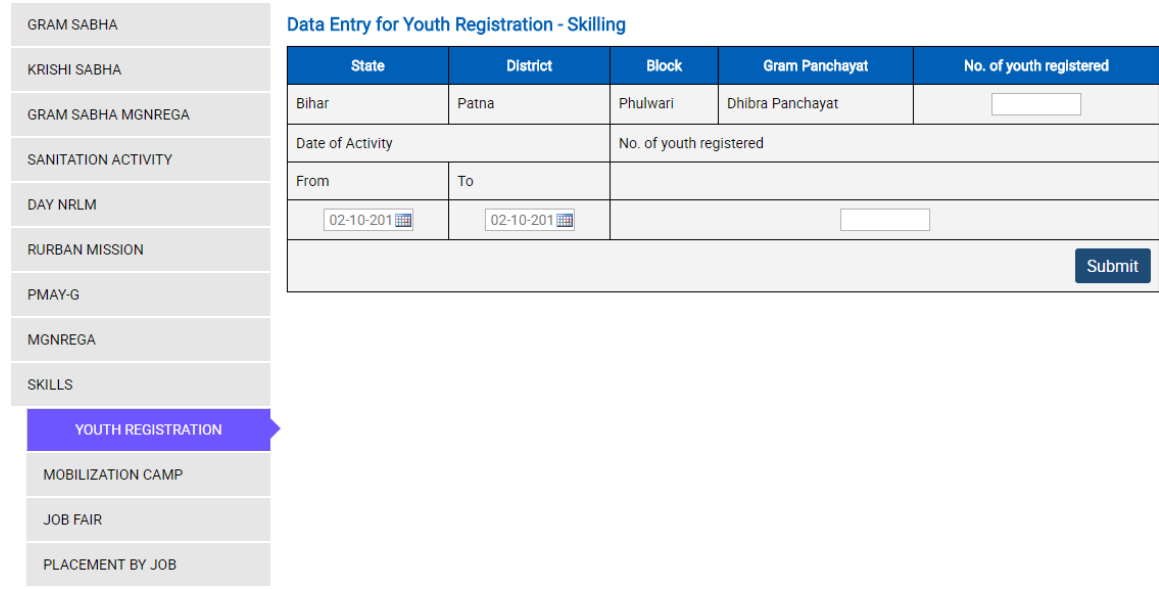

#### **Field Description**

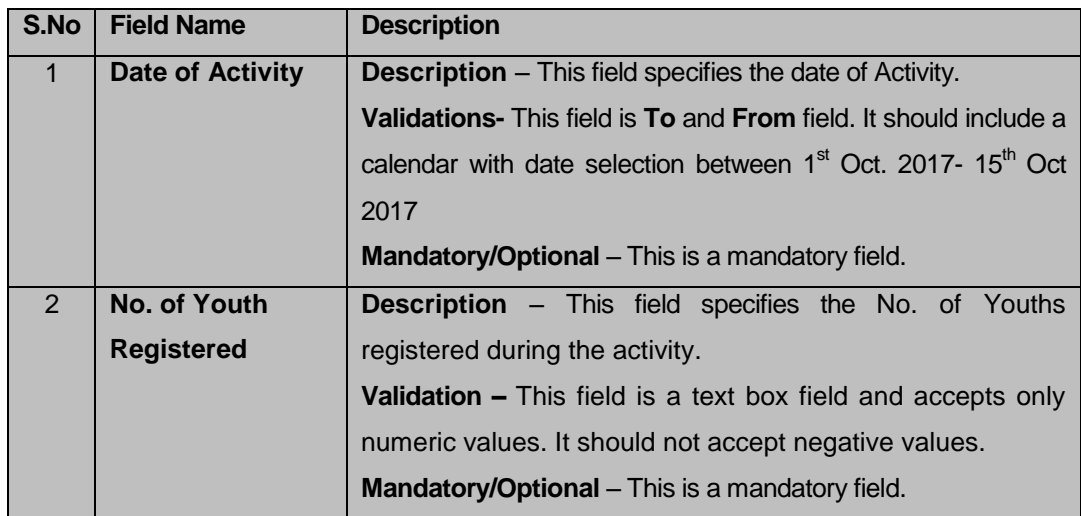

#### **Flow**

To enter the data, follow the steps given below:

1. The corresponding **State, District, Block** and **Gram Panchayat** is already displayed in the screen for the respective nodal officer.

2. After filling the details the user clicks on **Submit** and the details are submitted.

#### *3.10.3* **Mobilization Camp** (Data to be collected at the GP level)

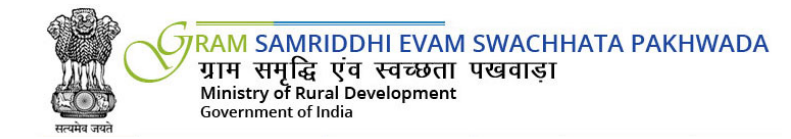

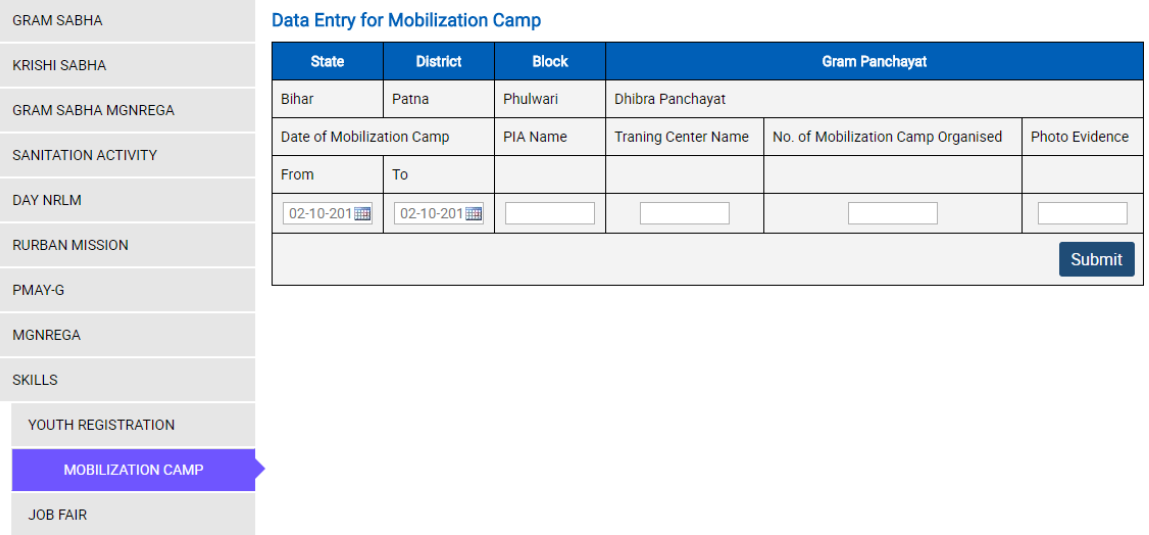

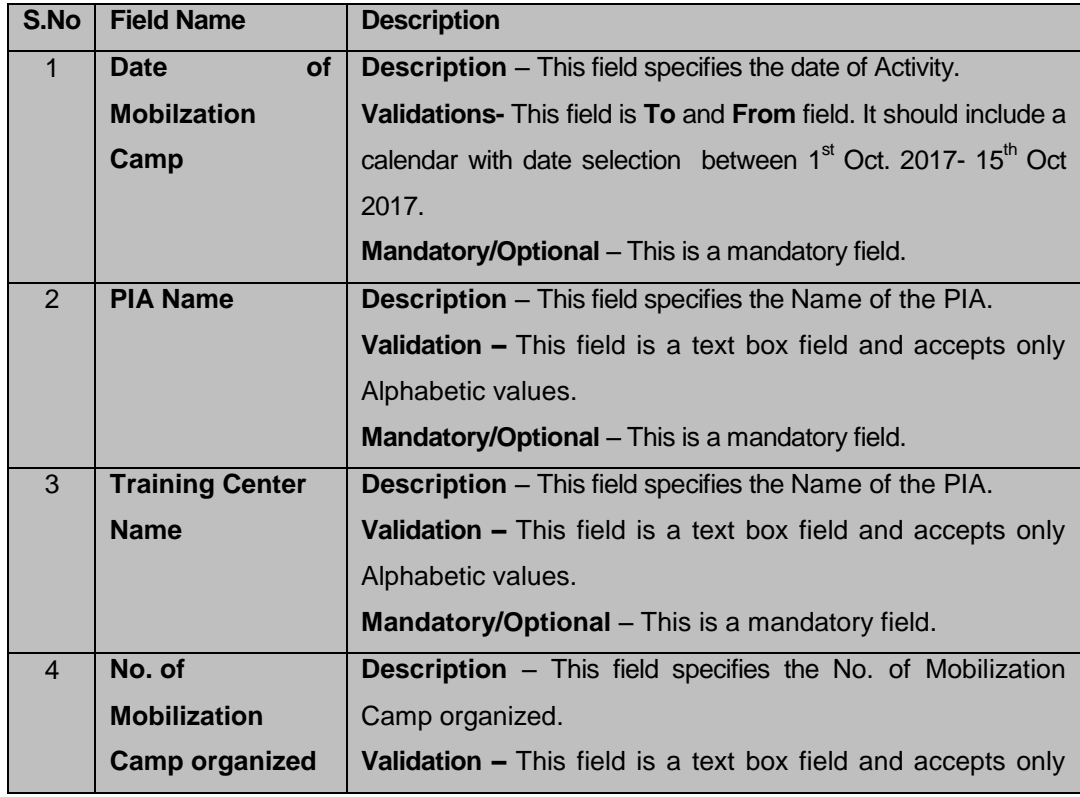

PLACEMENT BY JOB

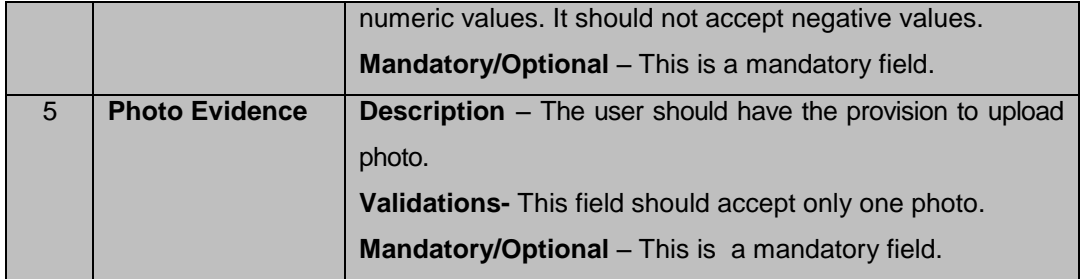

#### **Flow**

To enter the data, follow the steps given below:

- 1. The corresponding **State, District, Block** and **Gram Panchayat** is already displayed in the screen for the respective nodal officer.
- 2. After filling the details the user clicks on **Submit** and the details are submitted.

*3.10.4* **Job Fair** (Data to be collected at the Block level)

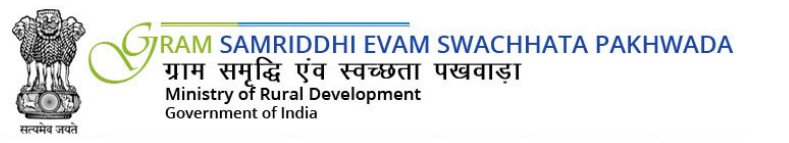

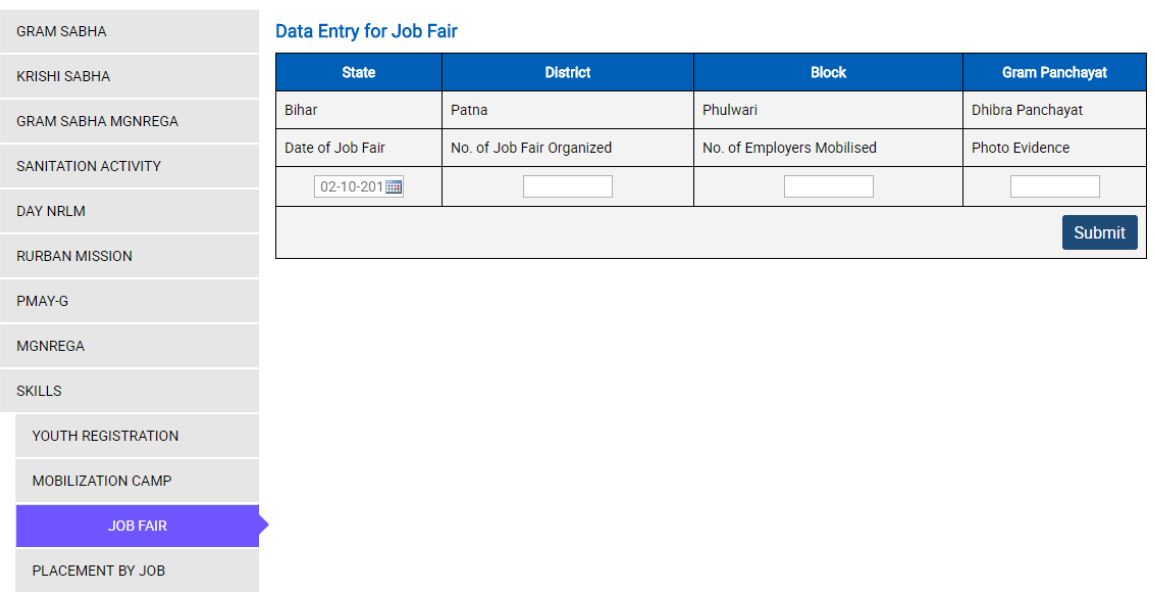

**Field Description**

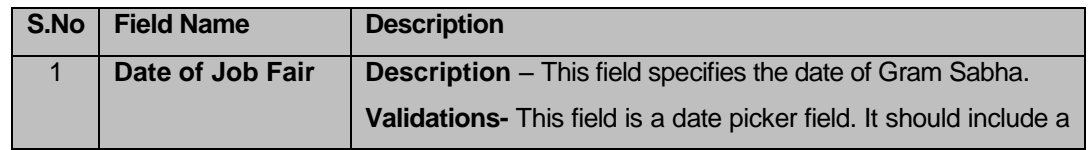

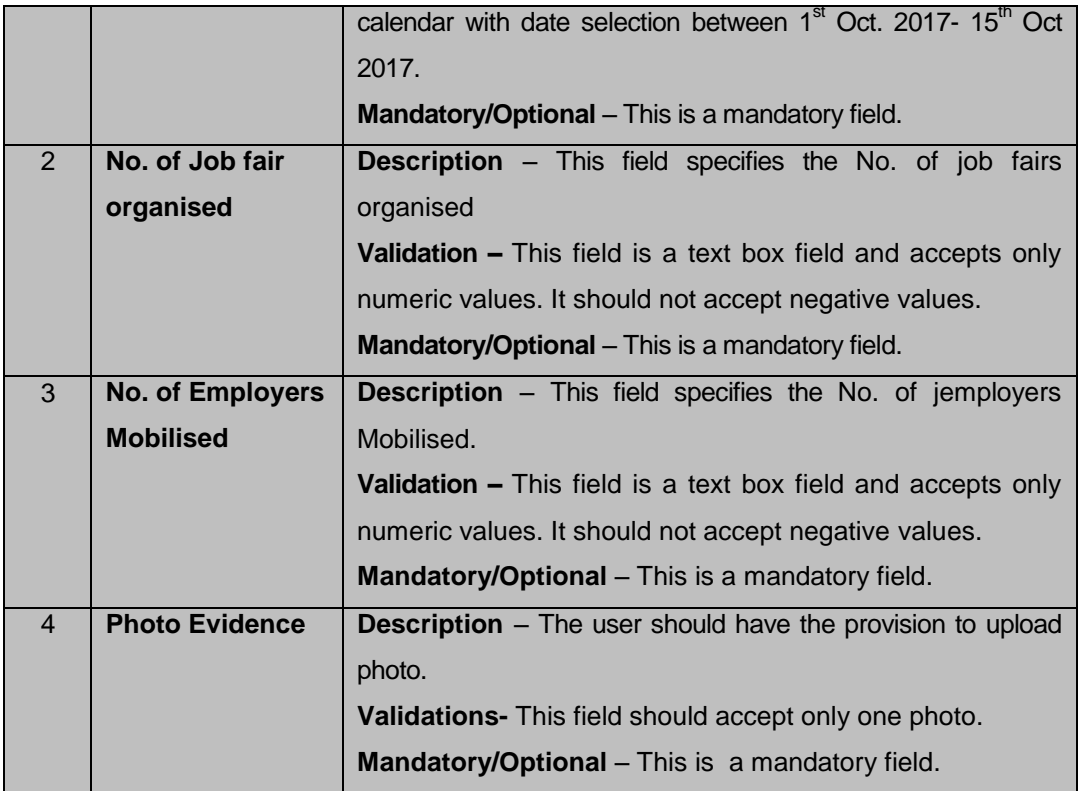

#### **Flow**

To enter the data, follow the steps given below:

- 1. The corresponding **State, District, Block** is already displayed in the screen for the respective nodal officer.
- 2. After filling the details the user clicks on **Submit** and the details are submitted.

*3.10.5* **Placement by Job Fair** (Data to be collected at the Block level)

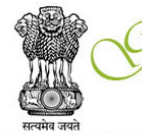

**JIRAM SAMRIDDHI EVAM SWACHHATA PAKHWADA** NHT समृद्धि एवं स्वच्छता पखवाड़ा<br>Ministry of Rural Development<br>Government of India

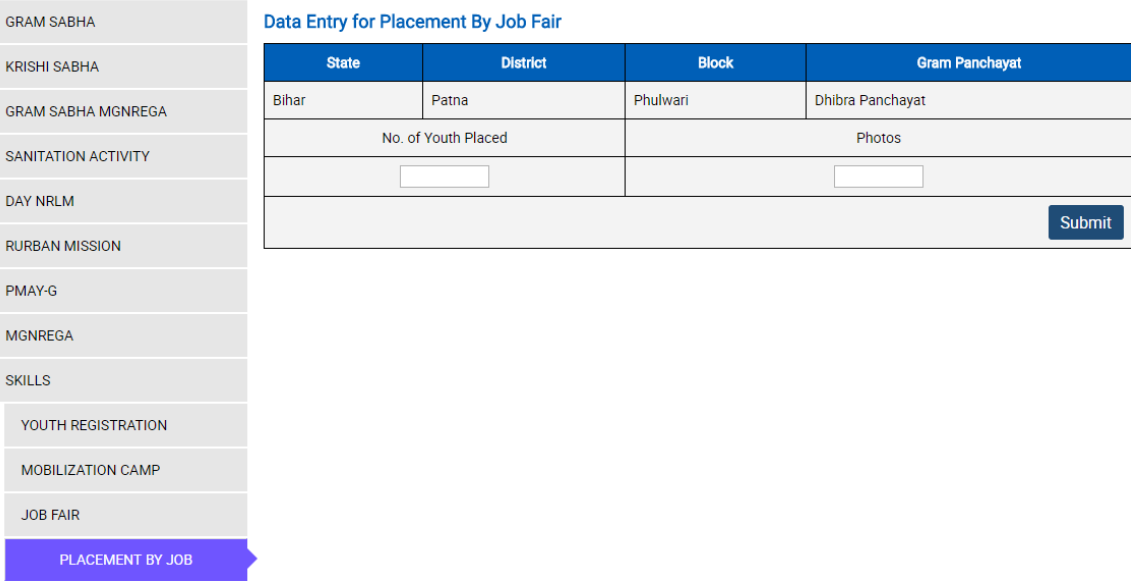

#### **Field Description**

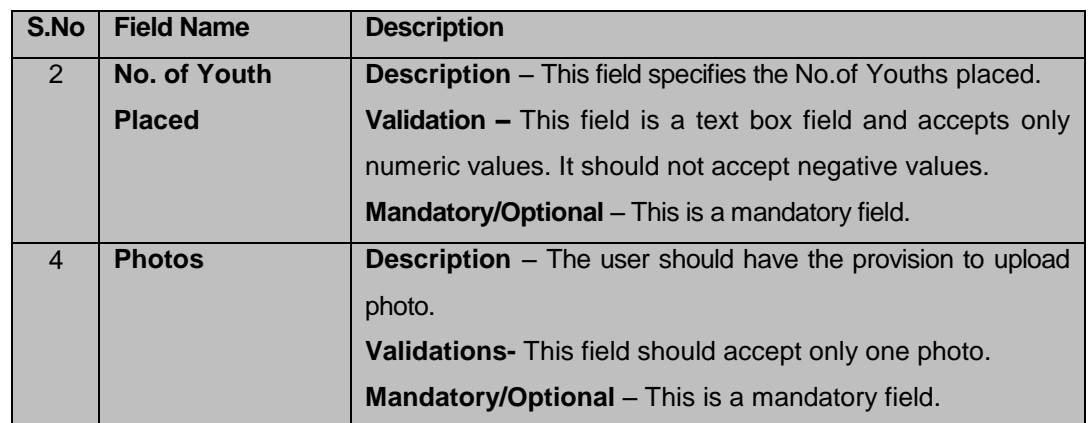

#### **Flow**

To enter the data, follow the steps given below:

- 1. The corresponding **State, District, Block** is already displayed in the screen for the respective nodal officer.
- 2. After filling the details the user clicks on **Submit** and the details are submitted.

#### 4.0 Questionnaire

The registered user has the provision to download the questionnaire in the pdf format from the website. The user can fill the fields and enter it into the site.

#### **Questionnaire for Gram Panchayats for survey**

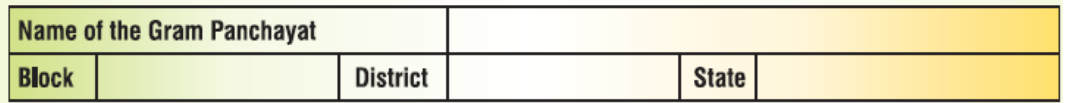

#### 1. Please provide details of Gram Panchayat (GP) meetings held during 2016-17:

No. of GP meetings to be conducted annually as per State Panchayati Raj Act (put number):

No. of GP meetings actually held during 2016-17 (Put number):

#### 2. Please provide details of Standing Committees meetings of Gram Panchayat during 2016-17:

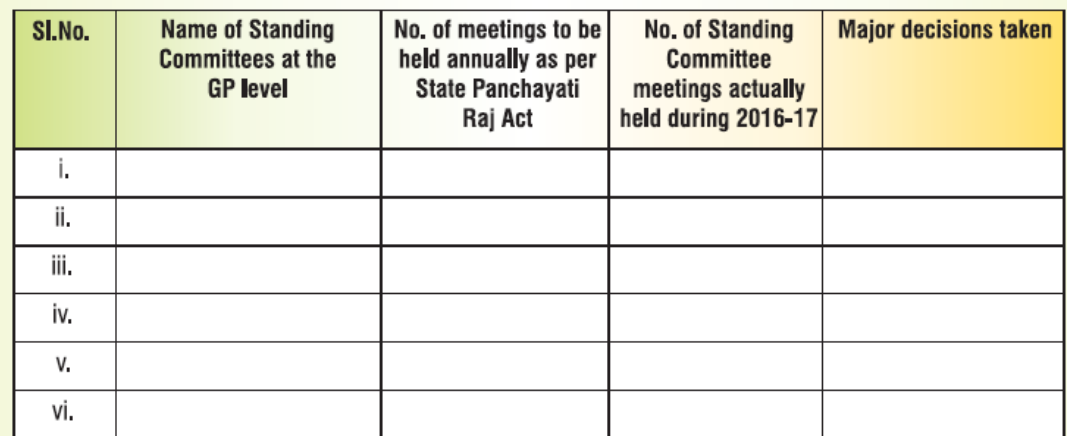

#### 3. Gram Sabha:

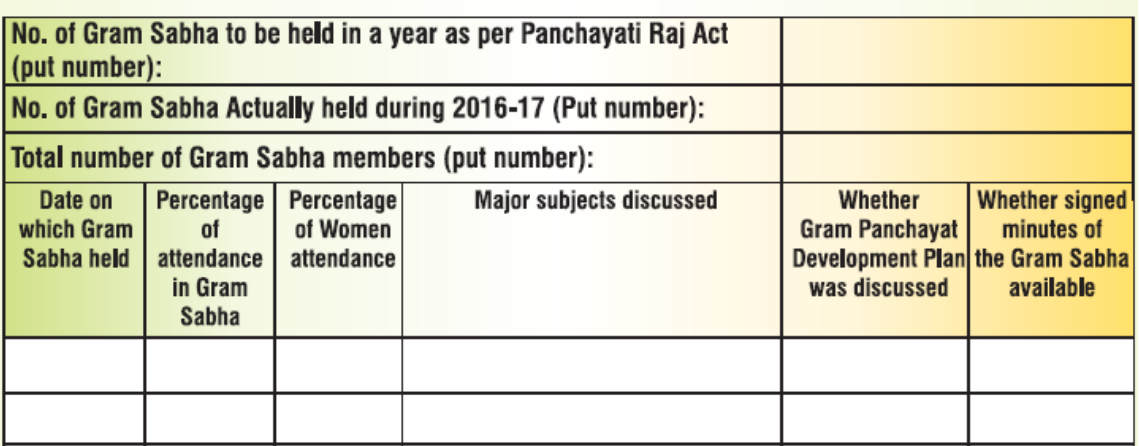

4. Financial details:

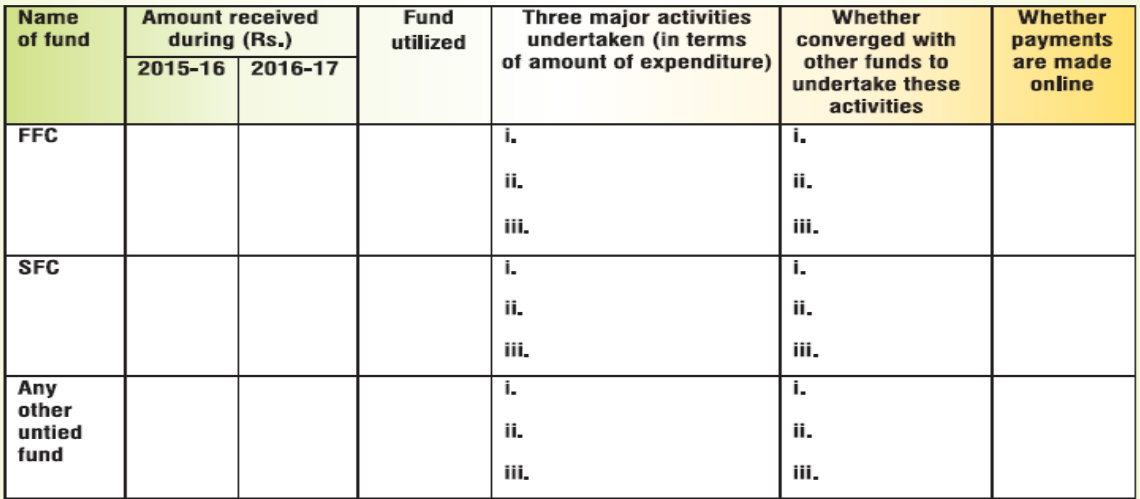

#### 5. Details of Own Source Revenue (OSR)

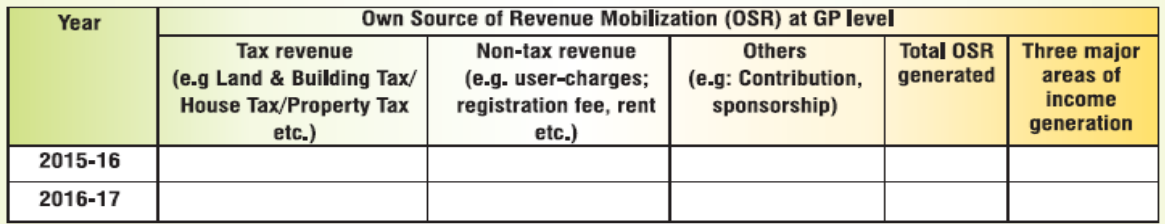

#### 6. Gram Panchayat Development Plan (GPDP) Details

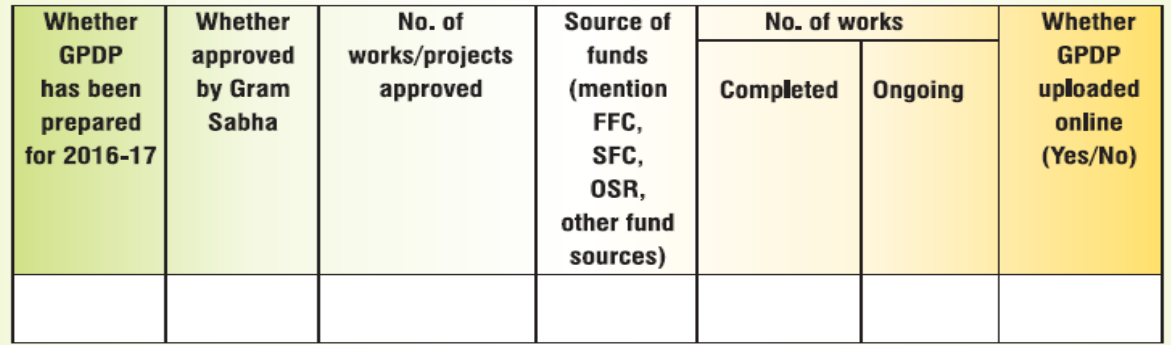

#### 7. Accounts and Audit

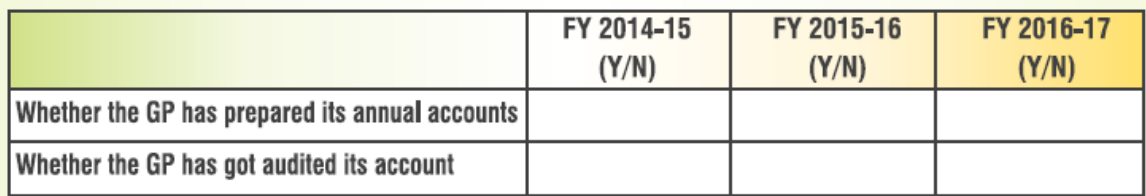

#### 8. Details of GP elected representatives and functionaries trained:

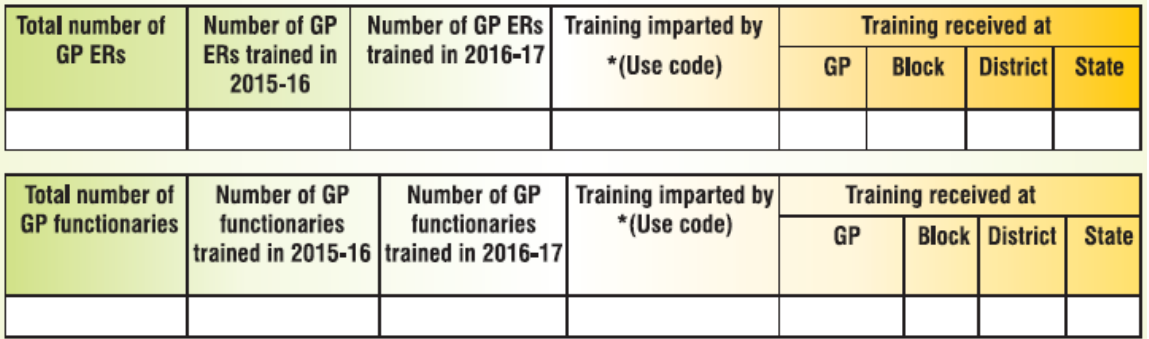

#### 9. Exposure visits:

No. of Elected Representatives participated in exposure visit programme-

Number of visits inside the State and outside the State:

#### 10. Please provide information on major three achievements of the Gram Panchayat in last 3 years:

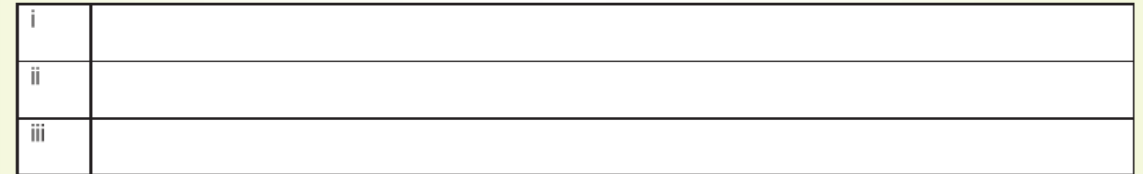